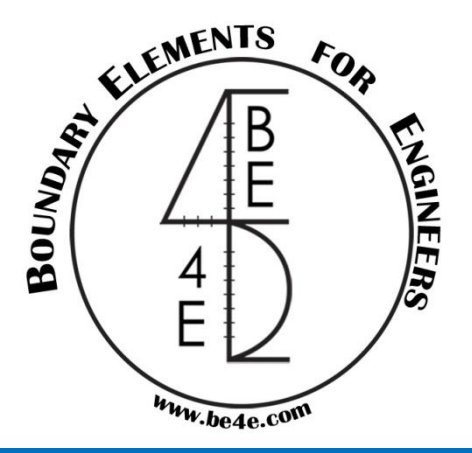

# BE4E – PLPAK Towards more realistic structural modeling

# Design Package (PLDesign)

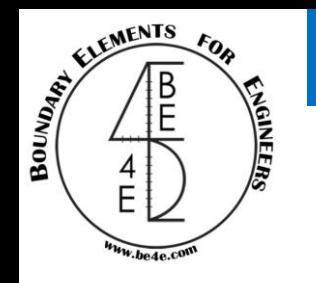

- PLDesign Package.
	- PLDesign introduction
	- File needed to be exported before using PLDesign.
	- Starting PLDesign.
	- Load combinations & load envelopes.
	- Slabs design.
	- Design from PLPost results (strip design).
	- Design from PLPost results (contour design).
	- Design from PLDesign directly (strip based region).
	- Design from PLDesign directly (basic and additional reinforcement).

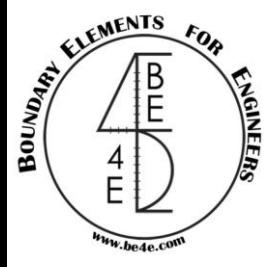

## PLDesign Introduction

PLDesign is a Design Package for Slabs and beams using different codes Like  $(ACI, EC2 \& ECP)$ .

- PLDesign is not only consider about design, but also about detailing and calculation sheet forming.

- In PLDesign the user can check the reinforcement of section under any stresses (Bending, Shear and Torsion).

- In PLDesign the user can check deflection for slabs.
- In PLDesign the calculation is not only for Load combination, but also for Envelopes.
	- The user can go to PLDesign by two ways either by using PLPost or PLCoreMan.

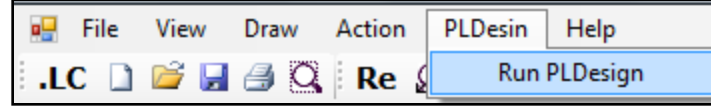

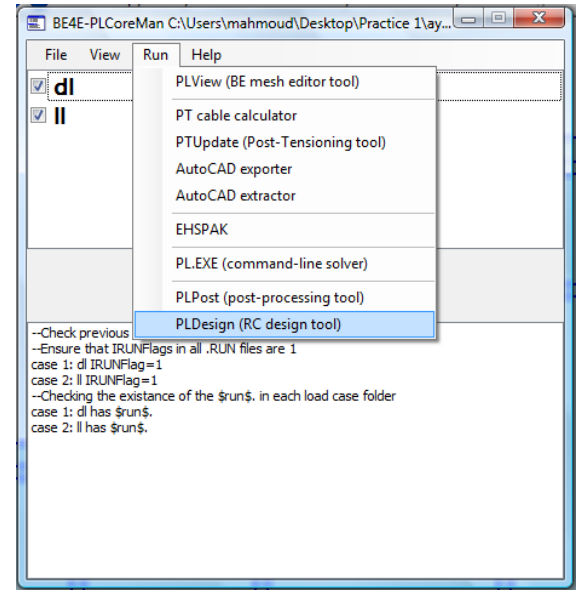

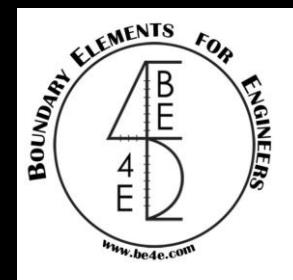

# Files need to be exported before using PLDesign

Similarly as lecture 2 we are going to know if there is files need to be exported before using PLDesign.

There are cases that user have to export file from PLGen before using PLDesign:

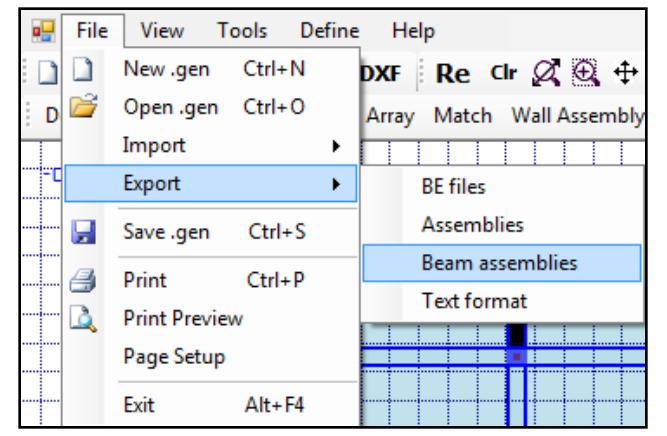

This case is used in beam design.

Save Beam assemblies, then restore it in PLDesign.

Another case but this time in PLPost before using PLDesign:

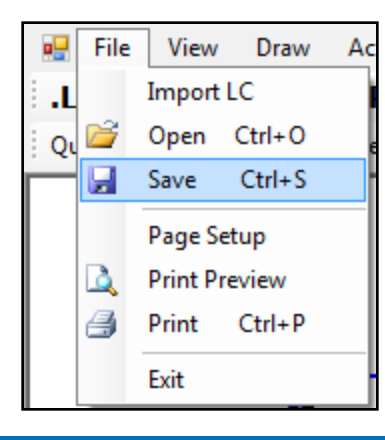

This case is used to restore analysis then design using PLDesign.

Save PLPost results, then restore it in PLDesign.

#### Starting PLDesign

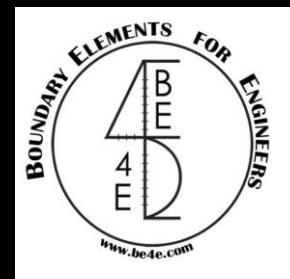

Once the user open the PLDesign, a model setup window is open and ask if the model is a new model or an old model.

As it is start in PLDesign we will click on New model.

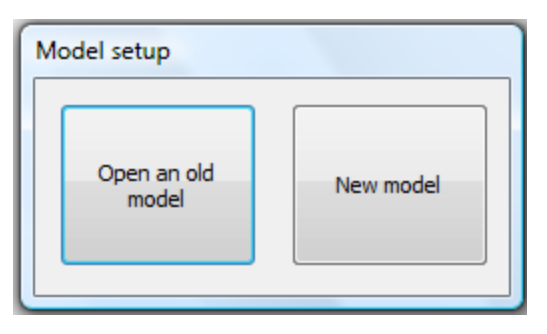

In case of using PLDesign before, the user can click on open an old model.

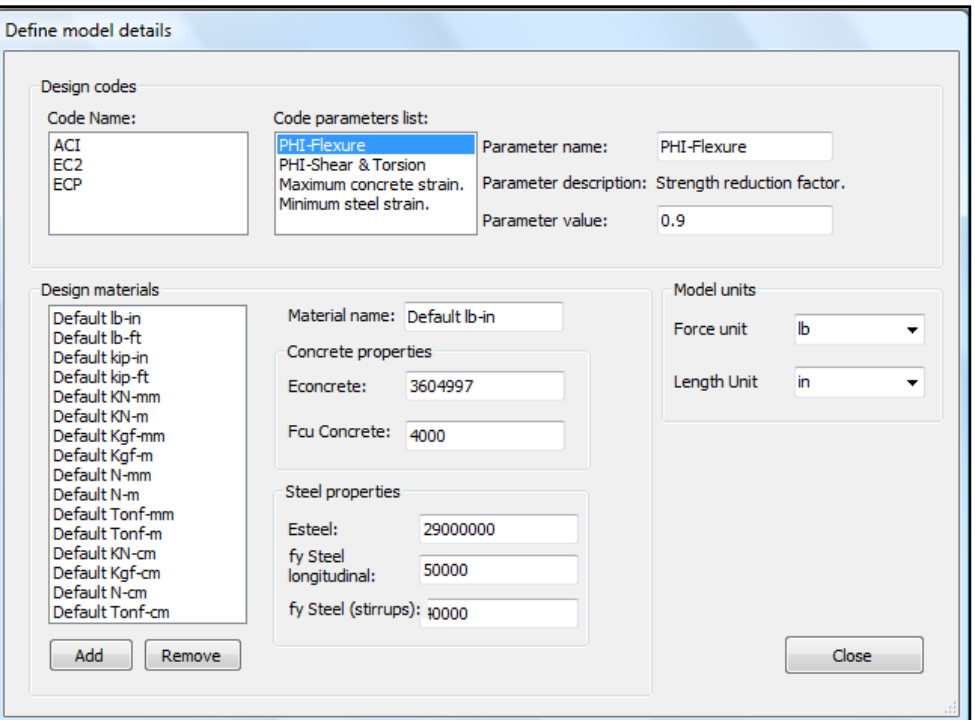

After clicking on New model, the user should define model details.

The model details are the code name and the code parameter, design material units and modify it if any, choosing model units.

> To save click close then choose (.LC) file need to be designed.

**Lecture 03 – PLDesign – www.be4e.com Page 05**

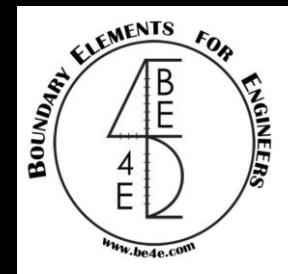

## Load Combinations & Load Envelopes

The lower tabs of the PLDesign contain by default current load case is dead and current envelope is none.

Current Load Case: dl Current Load Envelope: None

If the user press double click on dead Load Combinations window will open.

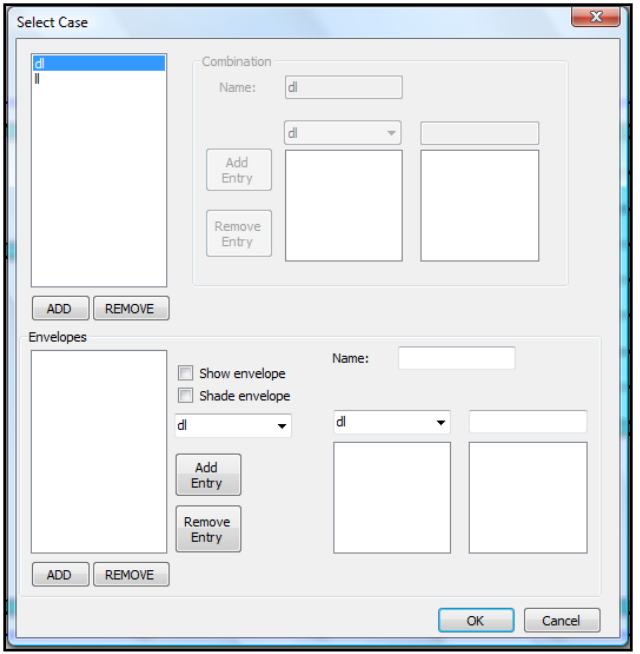

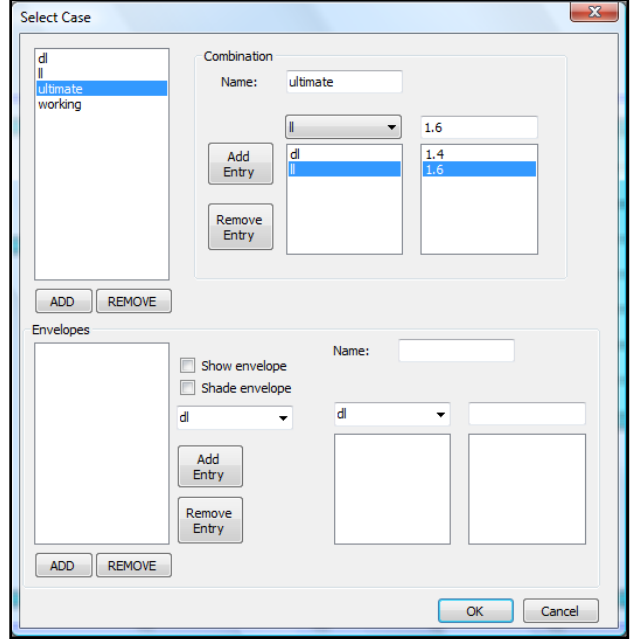

The user can add cases like ultimate, Working cases, each case contains combination between Load cases inserted from PLGen and if there are any envelopes between them the user can insert also the envelope between combinations to achieve Max. straining actions.

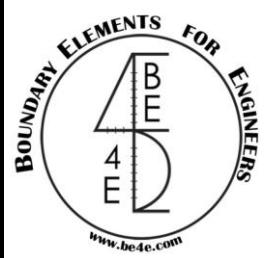

#### Slabs Design

The user have many options to design slabs, these options are according to the purpose of design or what are the details that user need from PLDesign?

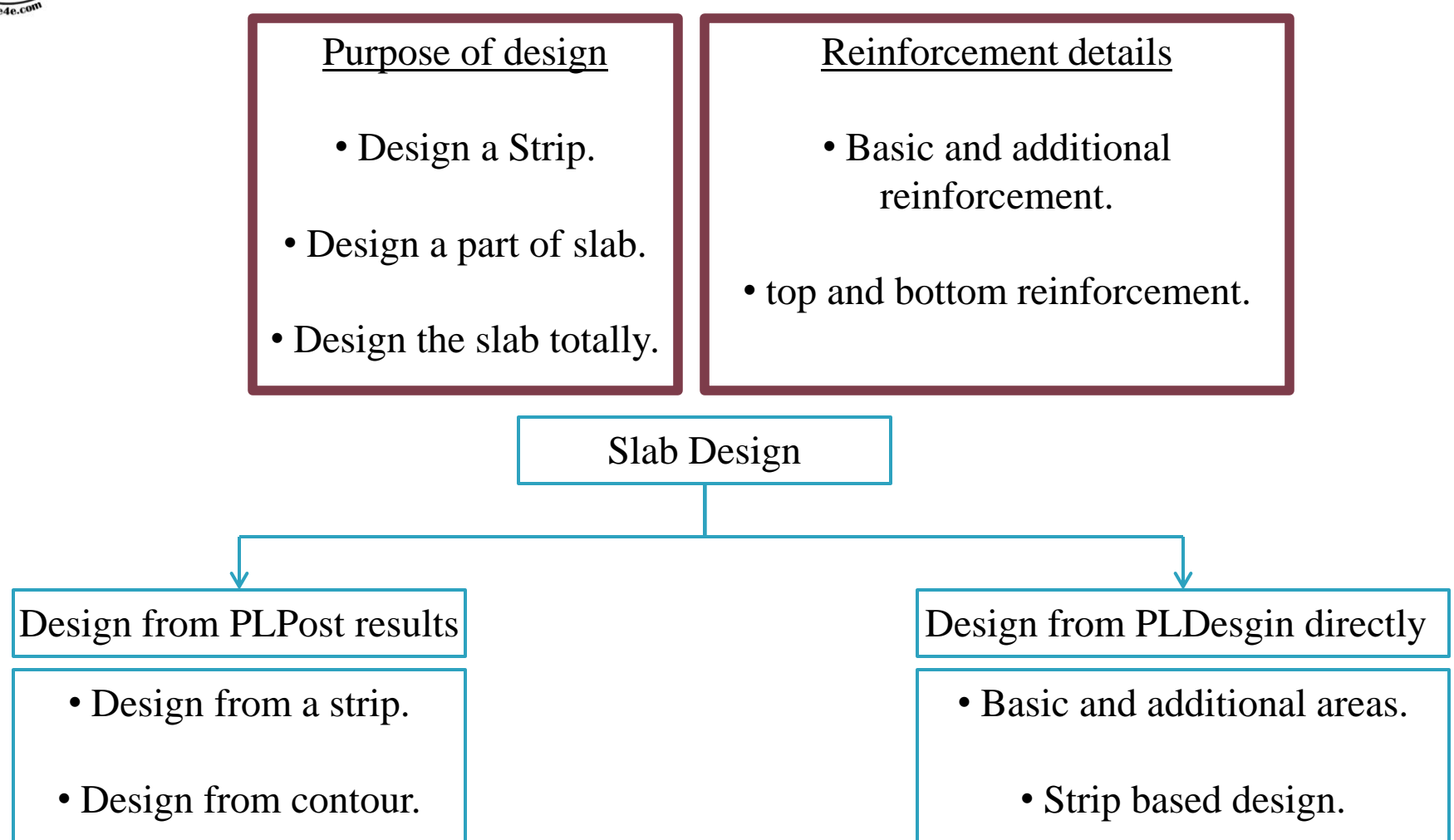

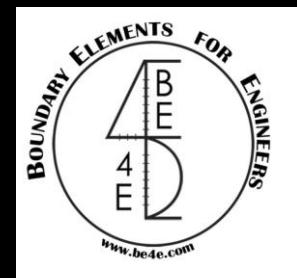

Design a certain strip with specific coordinates is one of the advantages of the PLDesign.

First the user have to save a strip from PLPost (a strip at  $y = 3.00$ m) as (.res) file.

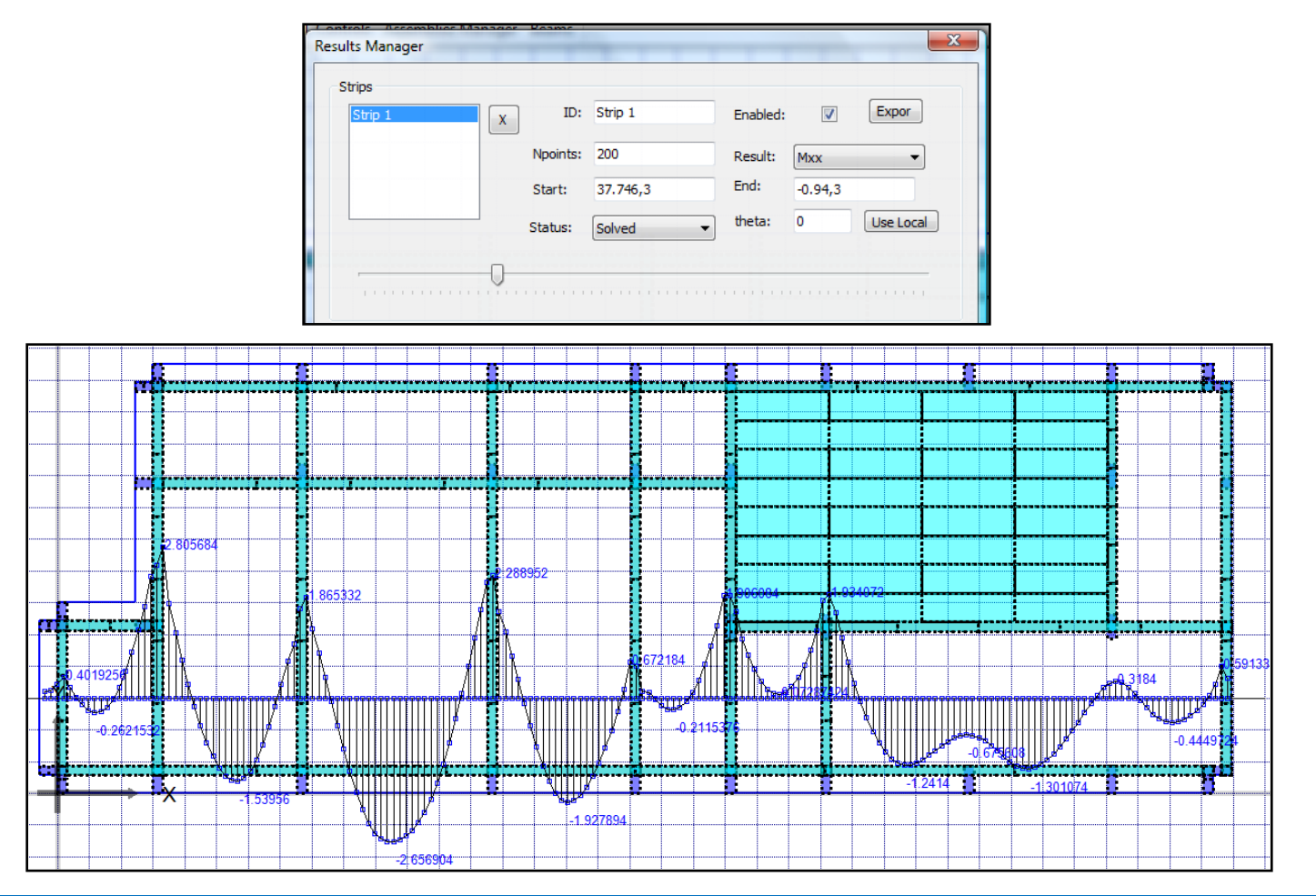

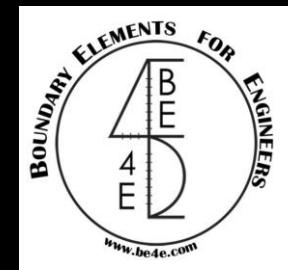

#### Load the saved (.res) file in PLDesign.

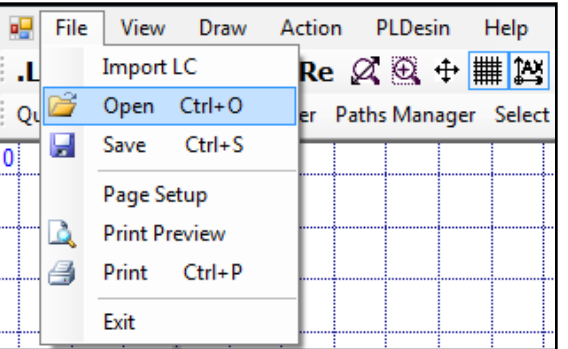

OR

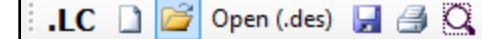

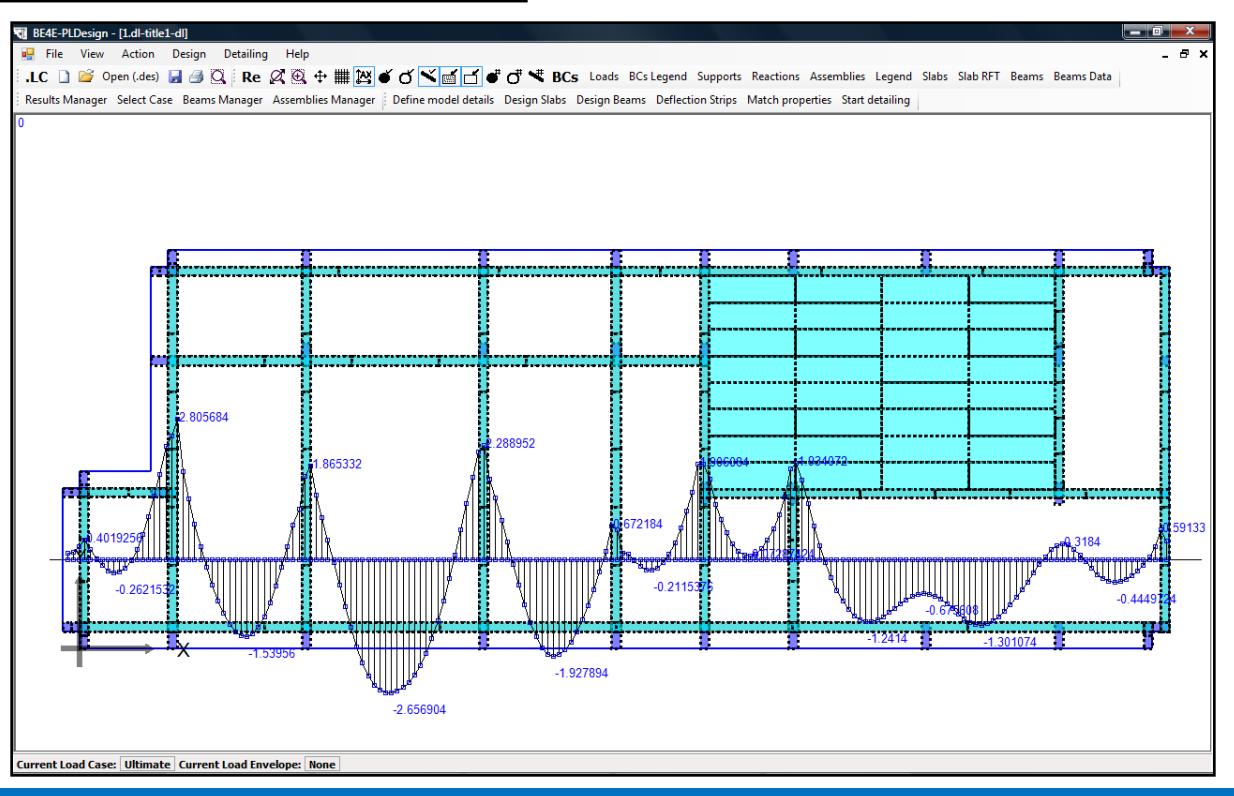

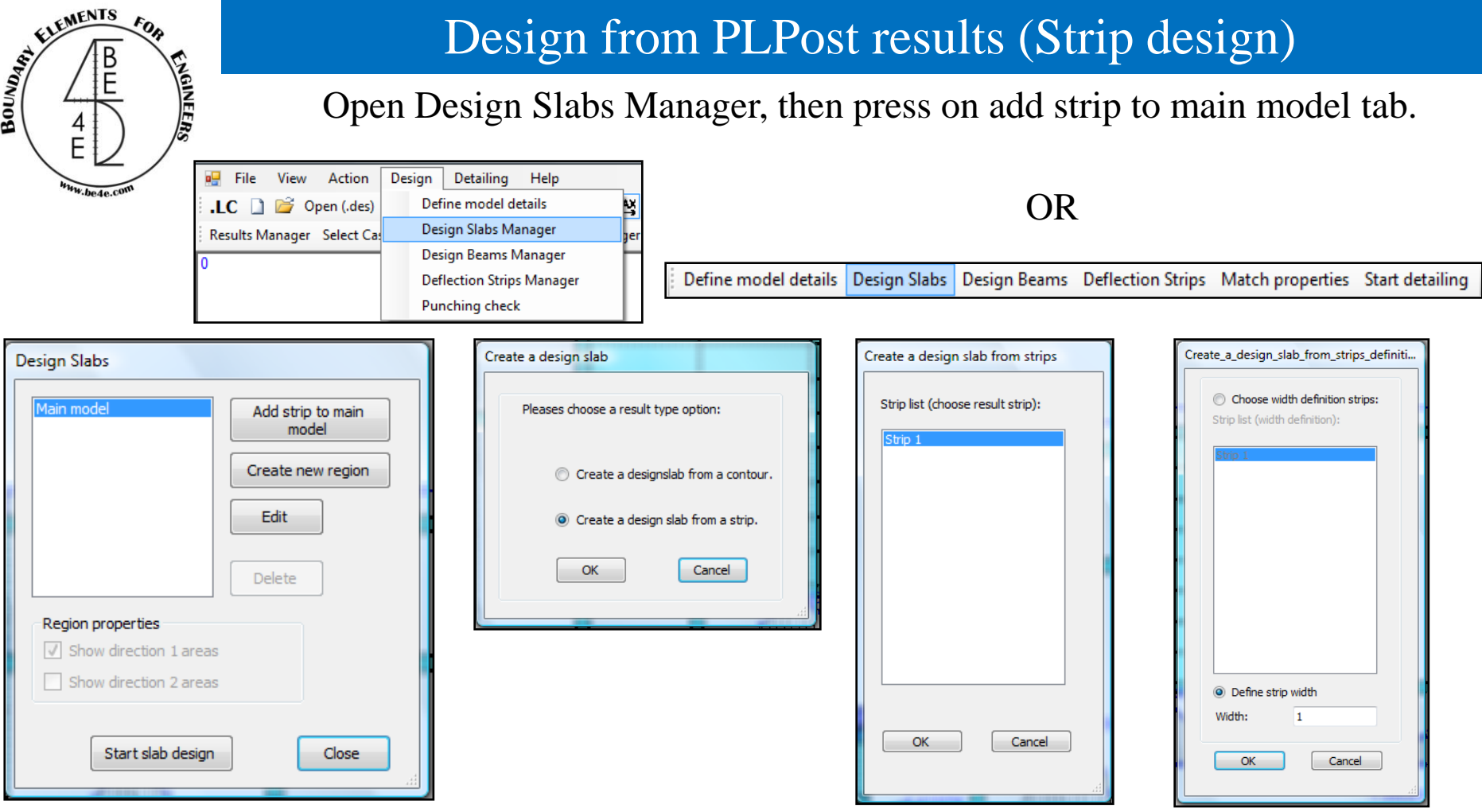

Choose a design slab from a strip which will open a strip list to choose from them, then determine the width of the strip.

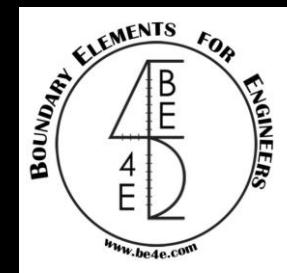

#### Press on Edit to open Design Slab Manager.

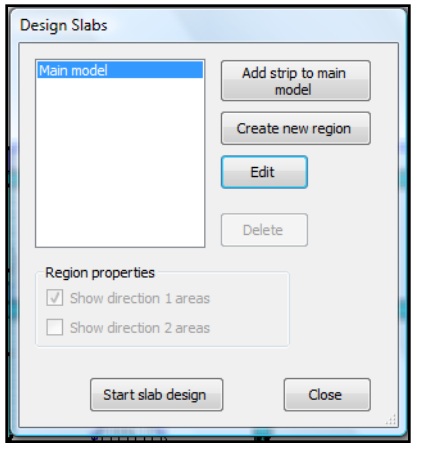

The Main model is divided into two parts: Strip properties and Span properties. The strip properties contains information for the strip like width, Major design parameter, Material units, Load cases/combinations. While span properties contains information for the section like thickness, cover, bar diameter, number of rebars, number of required rebars.

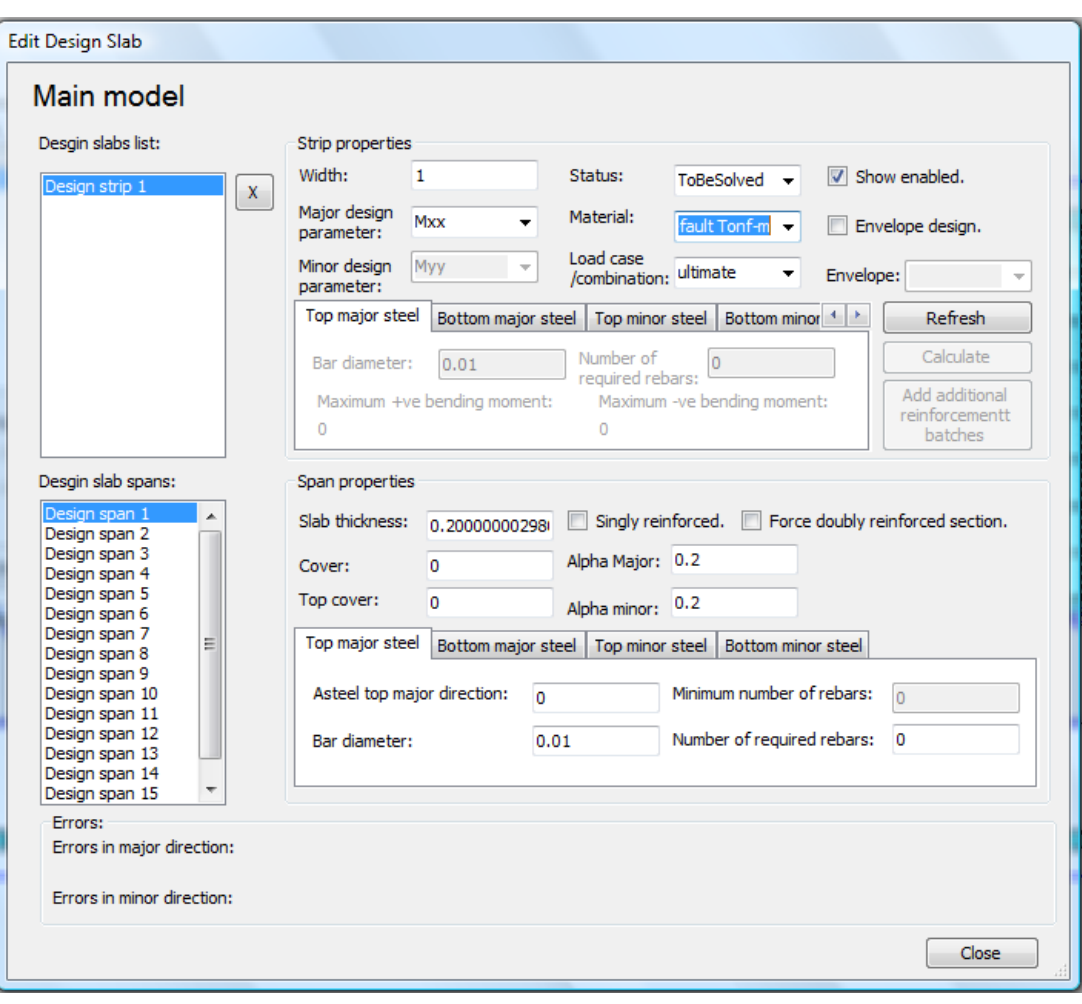

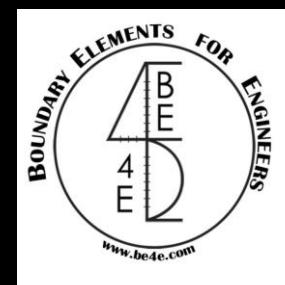

Adjust the main model by choosing the design parameter and inserting all information (cover, bar diameter and number of bars) for one span.

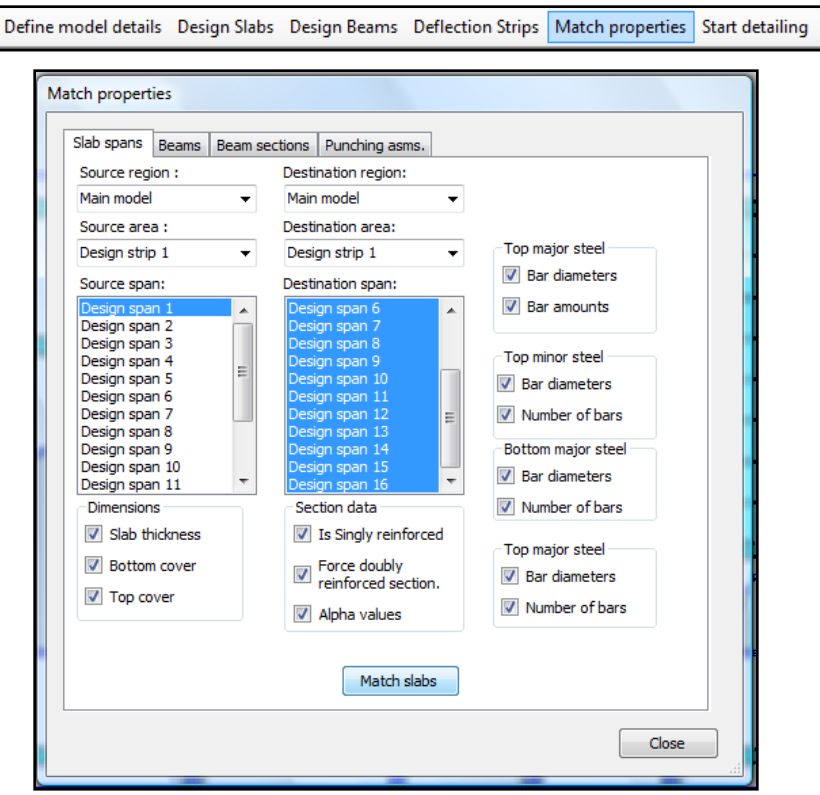

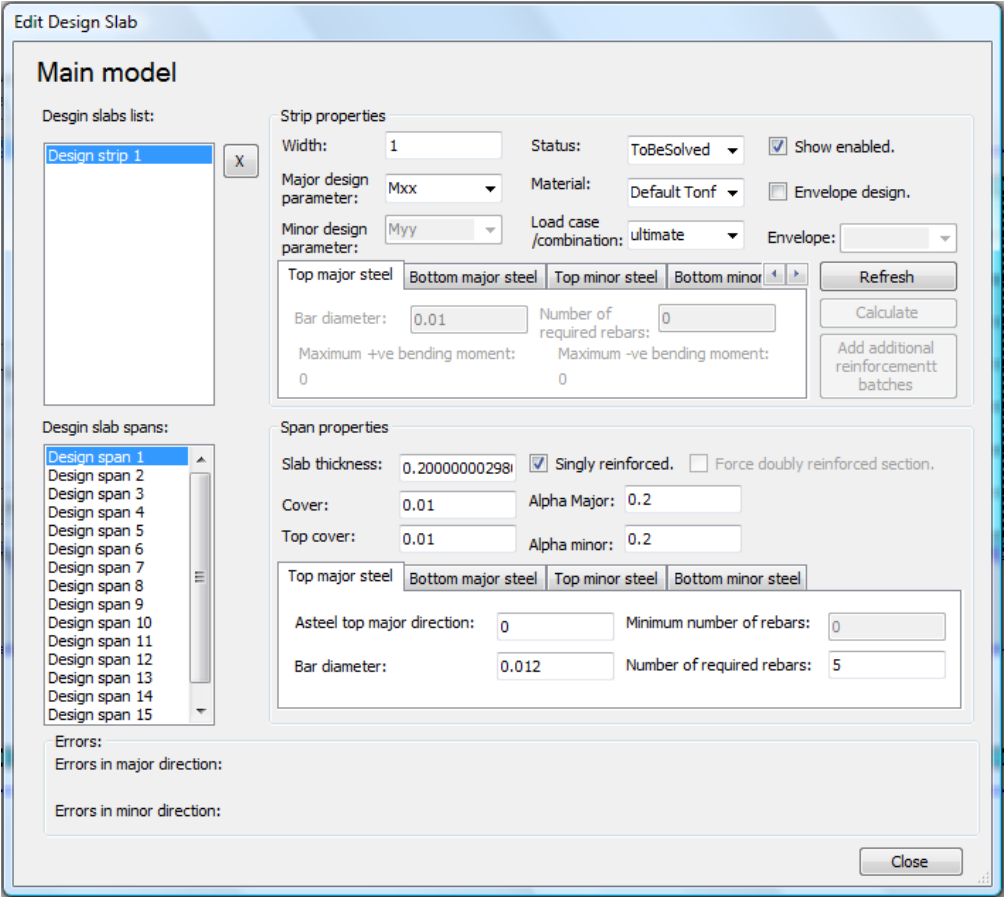

#### Are we going to adjust all spans?

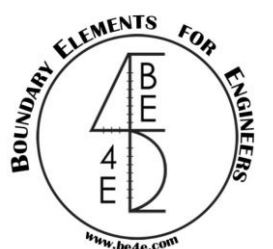

#### Check that all spans are matched then start slab design.

**Edit Design Slab Design Slabs** Main model Add strip to main Desgin slabs list: Strip properties model Width: Status:  $\triangledown$  Show enabled. ToBeSolved  $\overline{\phantom{0}}$  $\mathbf x$ Major design Create new region Myy Material Default Tonf -Envelope design. parameter: Load case  $\mathbf{x}$ Minor design Myy Exporting... coau case<br>/combination: ultimate Edit Envelope: parameter: Top major steel Bottom major steel Top minor steel Bottom minor 4 > Would you like to export calculation sheets of the designed elements? Refresh Delete Number of Calculate Bar diameter:  $0.01$ O Yes required rebars Add additional Region properties Maximum +ve bending moment: Maximum -ve bending moment Export path: C:\Users\mahmoud\Desktop\Practice\_1\slab calculation Browse reinforcementt  $\sqrt{ }$  Show direction 1 areas hatches Show direction 2 areas O No Desgin slab spans: Span properties Design span 1 Slab thickness: 0.20000000298 V Singly reinforced. Force doubly reinforced section. Design span 2 OK Start slab design Close Design span 3 Alpha Major: 0.20000000298 Cover: 0.01 Design span 4 Design span 5 Alpha minor: 0.20000000298 Top cover: 0.01 Design span 6 **PLDESIGN: Design Calculation Sheet** Design span 7 Top major steel Bottom major steel | Top minor steel | Bottom minor steel Design span 8 Design span 9 FLEXURAL DESIGN of a Single Reinforced Asteel top major direction: Minimum number of rebars:  $\overline{0}$ Design span 11 Rectangular Section According to ECP Design span 12 Bar diameter: 0.012 Number of required rebars: 5 Design span 13 Design span 14 Stab Ale Design strip 1:Design span 9 Design span 15 .<br>Region ID: ppe of section Slab Frrors<sup>\*</sup> Errors in major direction: **Company Name: Project Name:** Errors in minor direction: **Designed By: Reviewed By:** Close Approved by imensions & Moment The PLDesign is automatically export the calculation 353.039 N/mm Moment (M) 1E+08 N.mn Steel uield Strenath (fu) Thickness of section (t)  $200$  $mn$ Concrete Cube Strength (fou) 24.5166 N/mm Steel Young's Modulus (E) 205940 N/mm Concrete clear couer ®  $\frac{1}{10}$ mm sheet for slab every section has two files one for moment Depth of Section (d)  $190$ mm Concrete Strain (E)  $0.003$ artial Factors  $\frac{1}{15}$ V.  $115$ in X-direction and the other for Y-direction. $(0.67 * fcu * b * d) - \sqrt{((0.67 * fcu * b * d) - 4 * }$  $2*(0.67 * fcu*\frac{6}{2})$ 70.50904436  $Ecmax + \frac{fy}{f}$ "/ Reteel  $0.445366528$ Crnas= **Check C<Cmax**  $c = \frac{a}{0.8}$ 

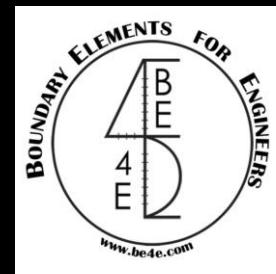

Check that all spans are safe and modify the number of bars and bar diameter if needed.

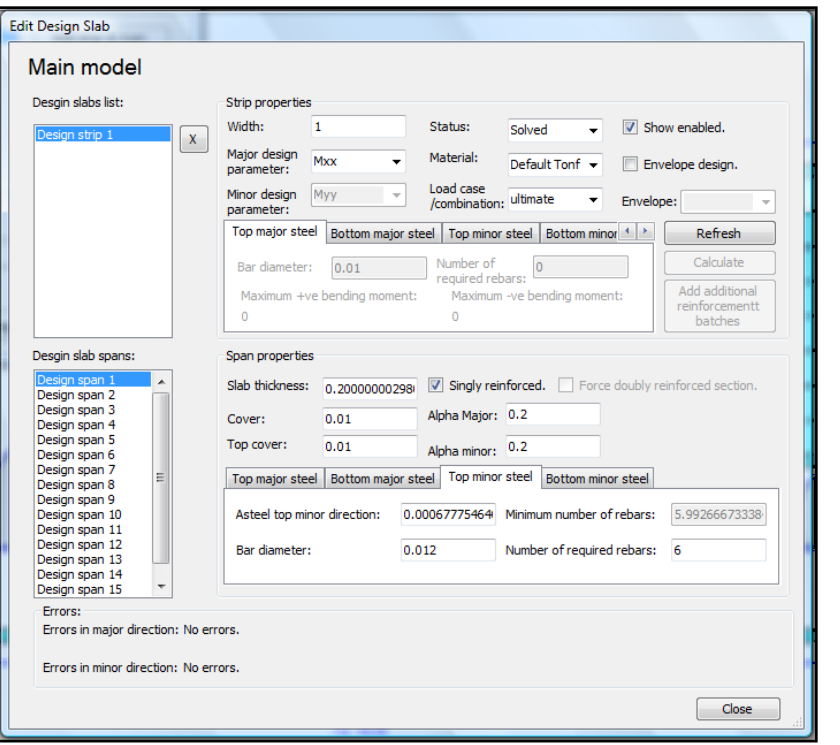

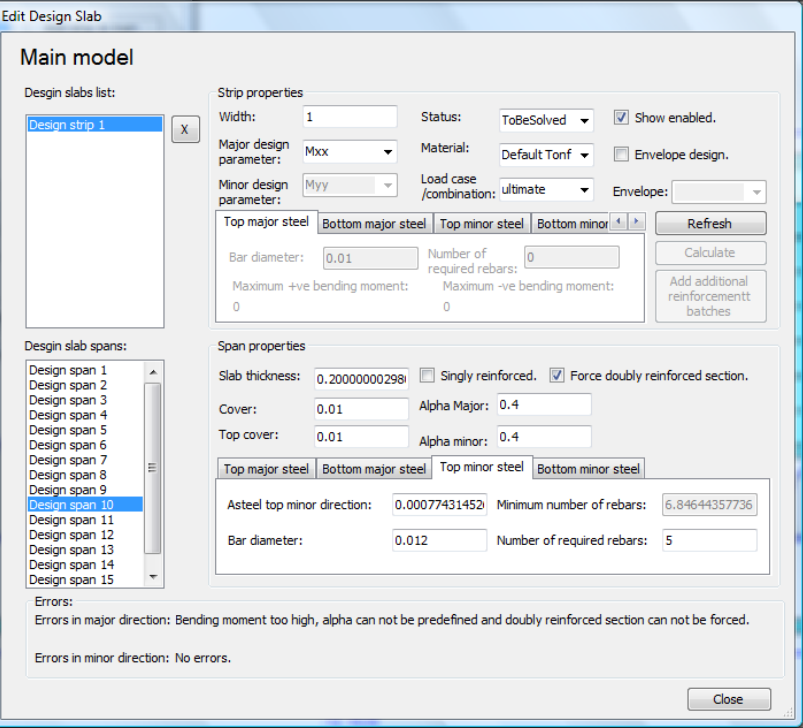

#### Case of safe section Case of unsafe section

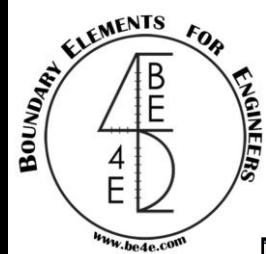

Instead of every strip contains two excel files, the user can export a summary for slab reinforcement.

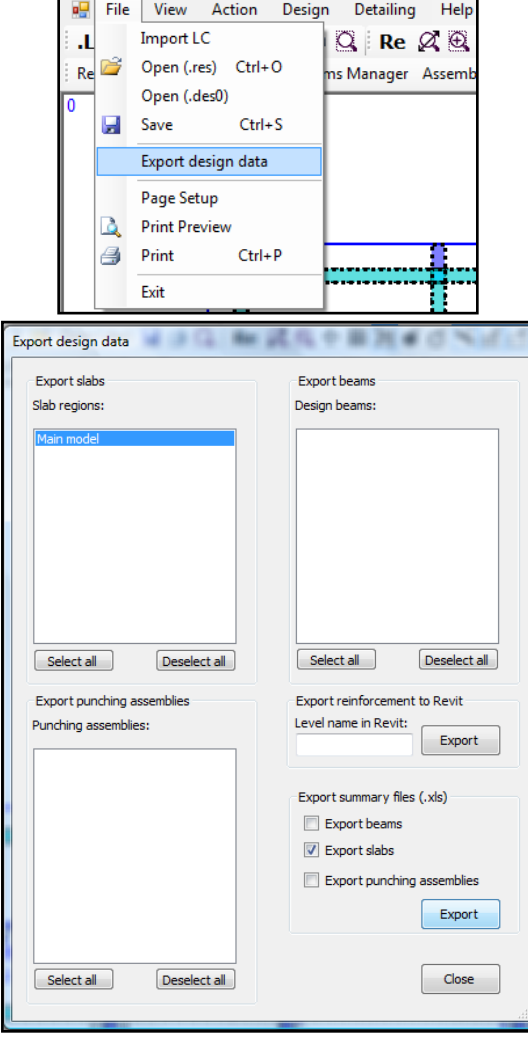

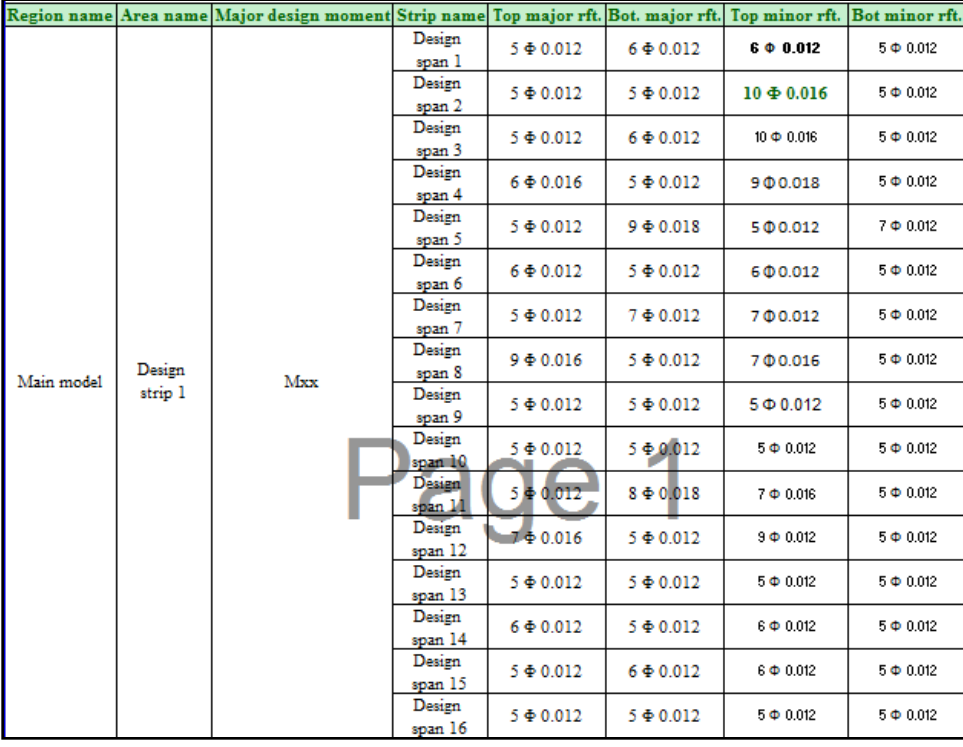

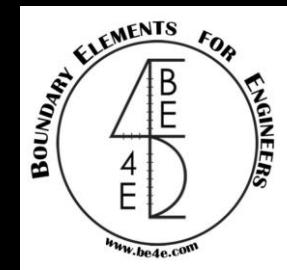

Similarly as Strip design the user should save results in PLPost then load it again in PLDesign.

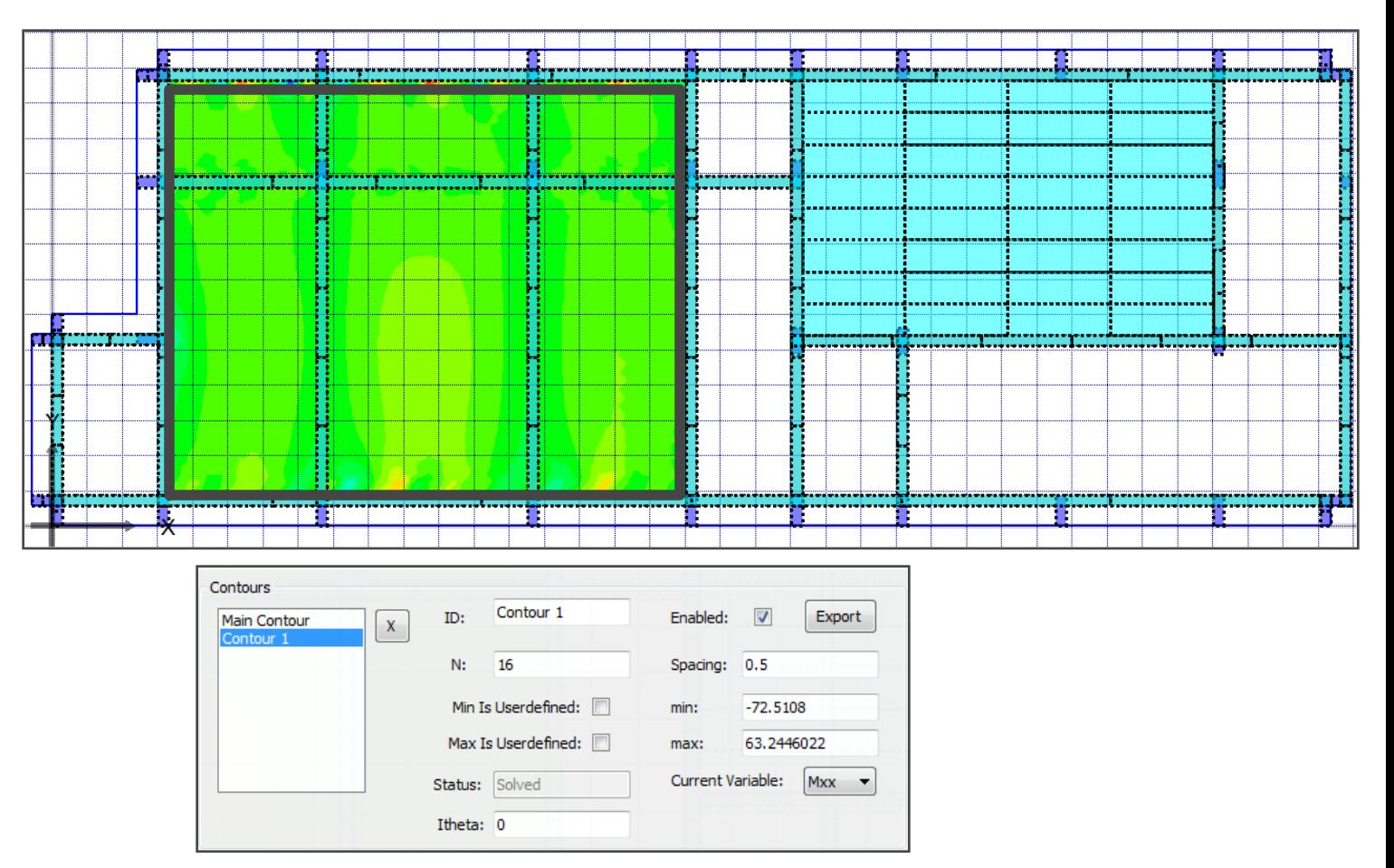

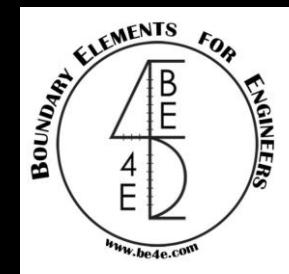

#### Load the saved (.res) file in PLDesign.

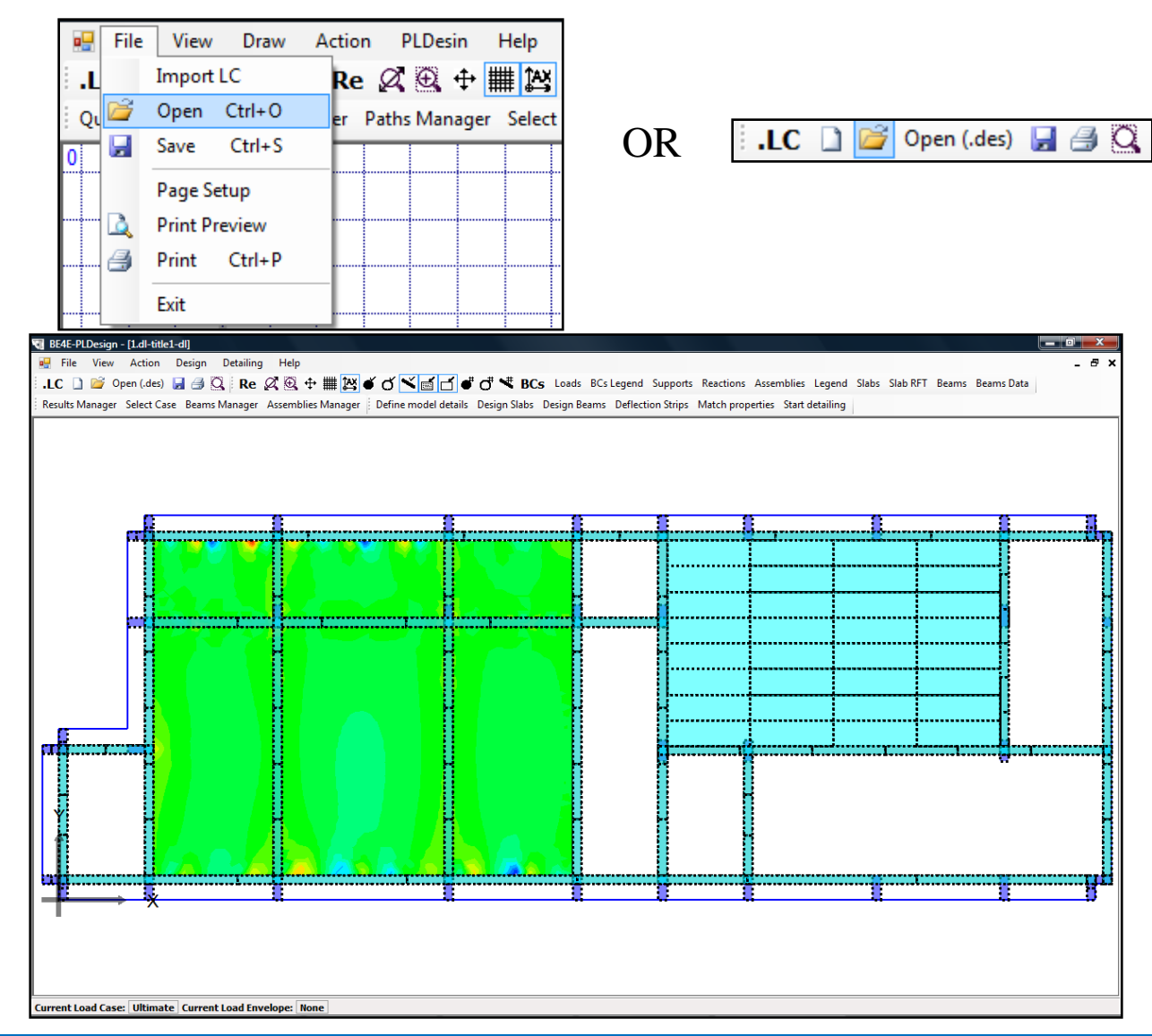

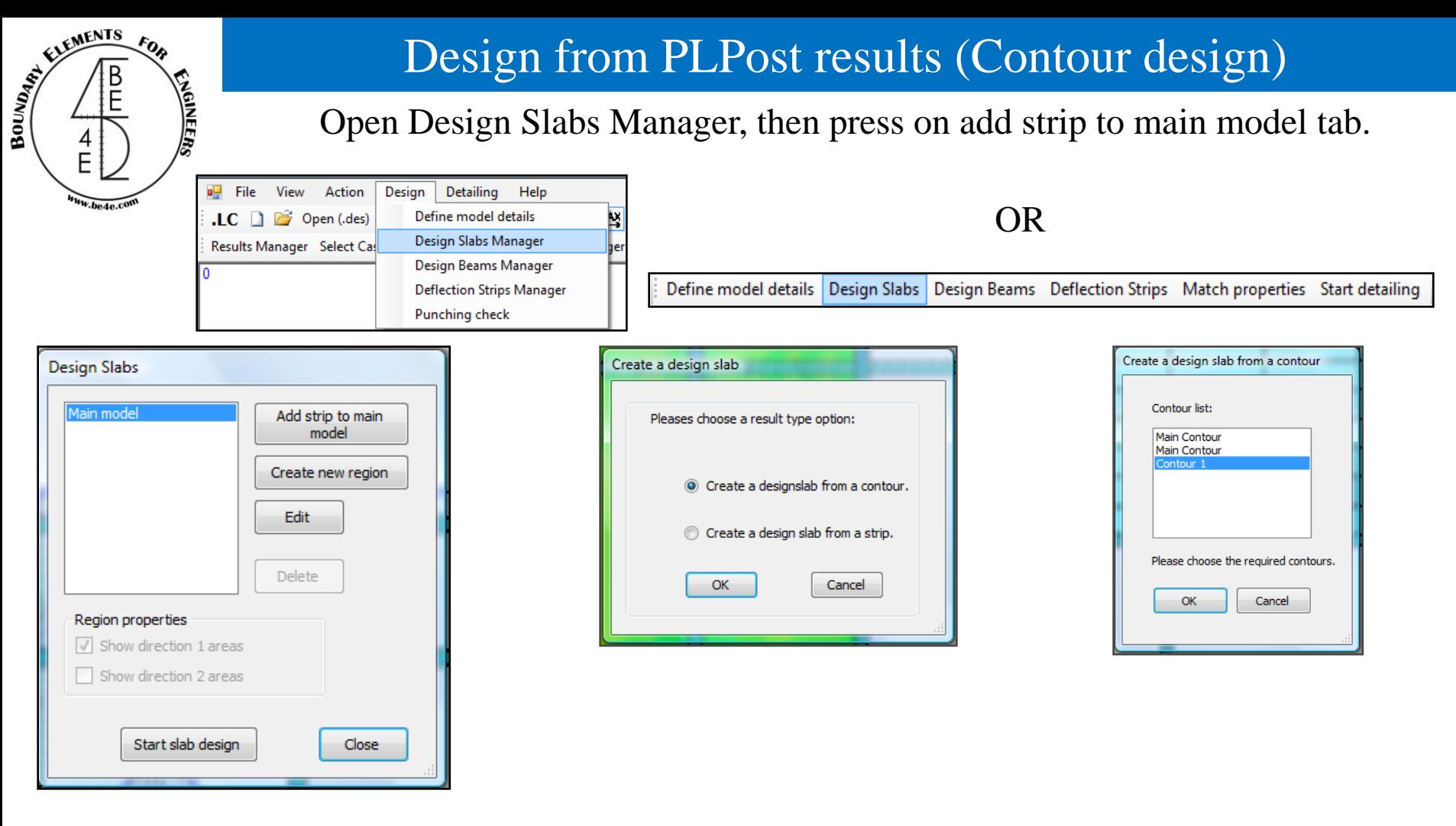

Choose a design slab from a contour which will open a contour list to determine the contour area needed to be designed.

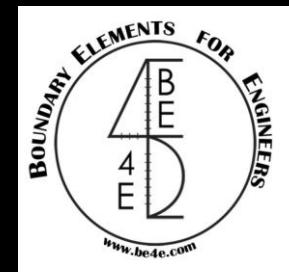

#### Press on Edit to open Design Slab Manager.

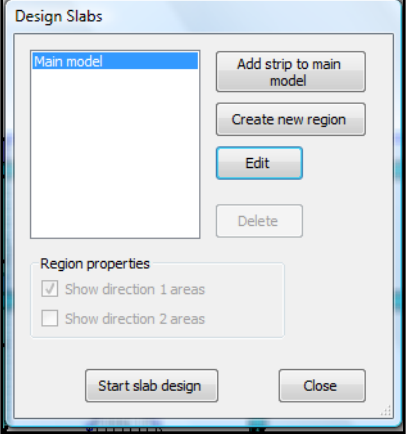

Similarly as Strip design, the user should adjust the Design slab list and Design span list. But in contour design we note that there are 2 design strips one of them is vertical (strip 1) and the other is horizontal (strip 2) each strip should adjust it's properties.

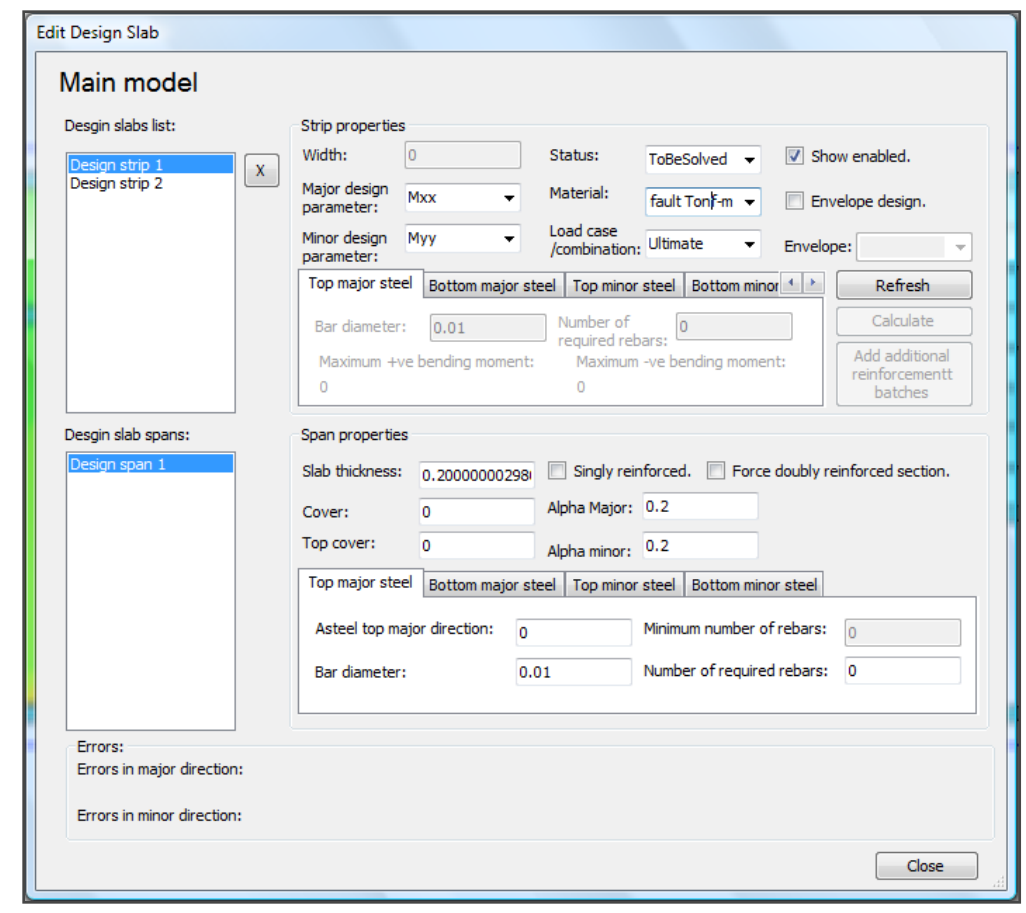

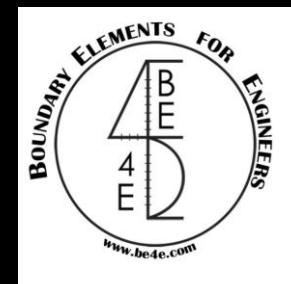

After adjusting the main model, it is time for solving the slab by pressing start slab design.

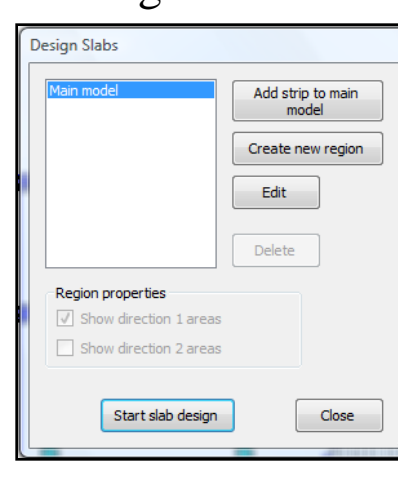

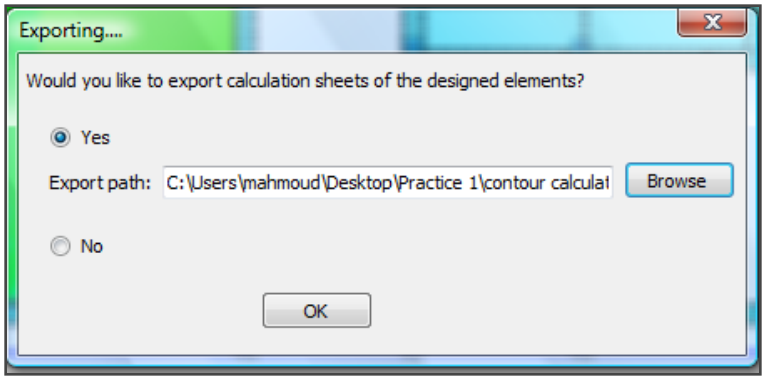

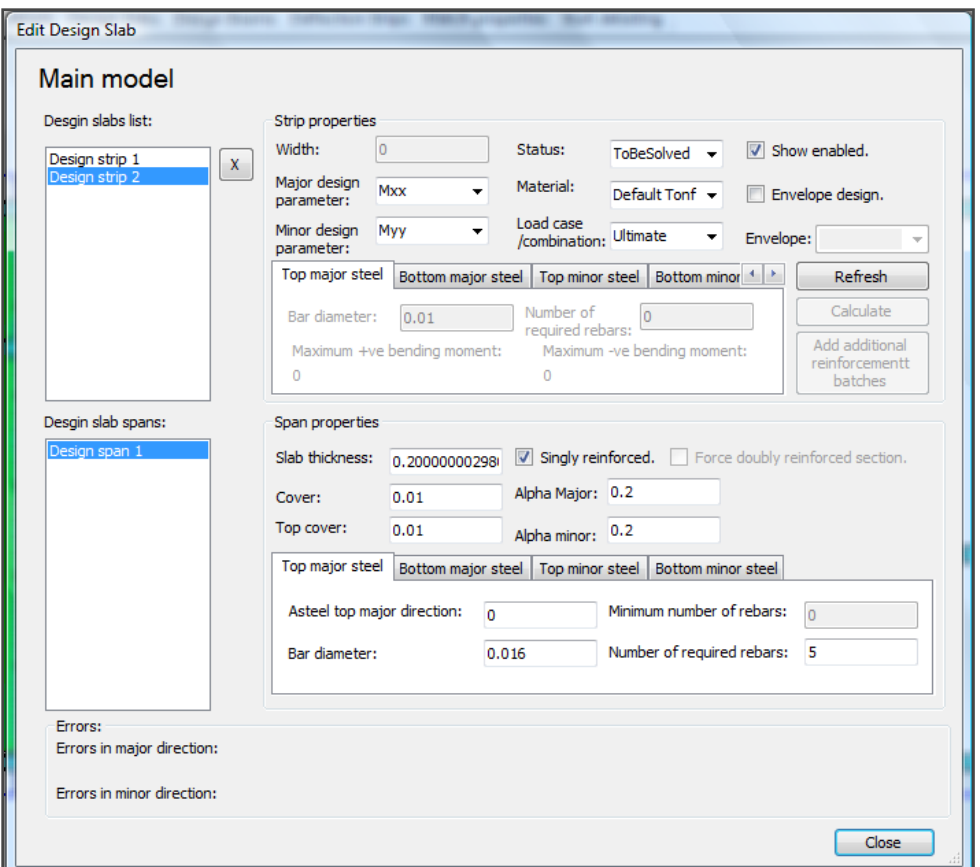

#### Export the design calculation sheet.

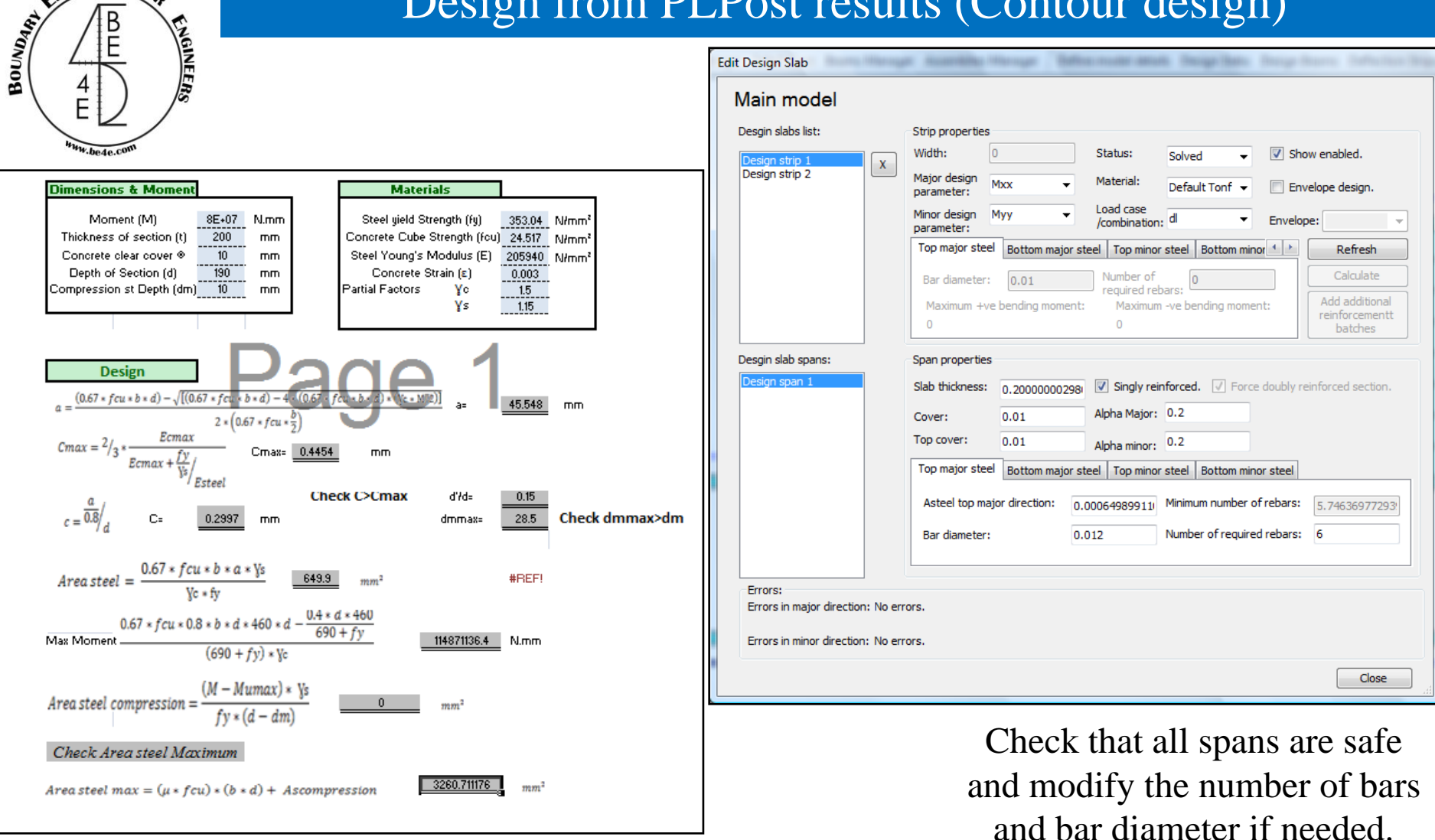

The PLDesign is automatically export the calculation sheet for slab every section has two files one for moment in X-direction and the other for Y-direction.

#### **Lecture 03 – PLDesign – www.be4e.com Page 21**

ELEMENTS

FOR

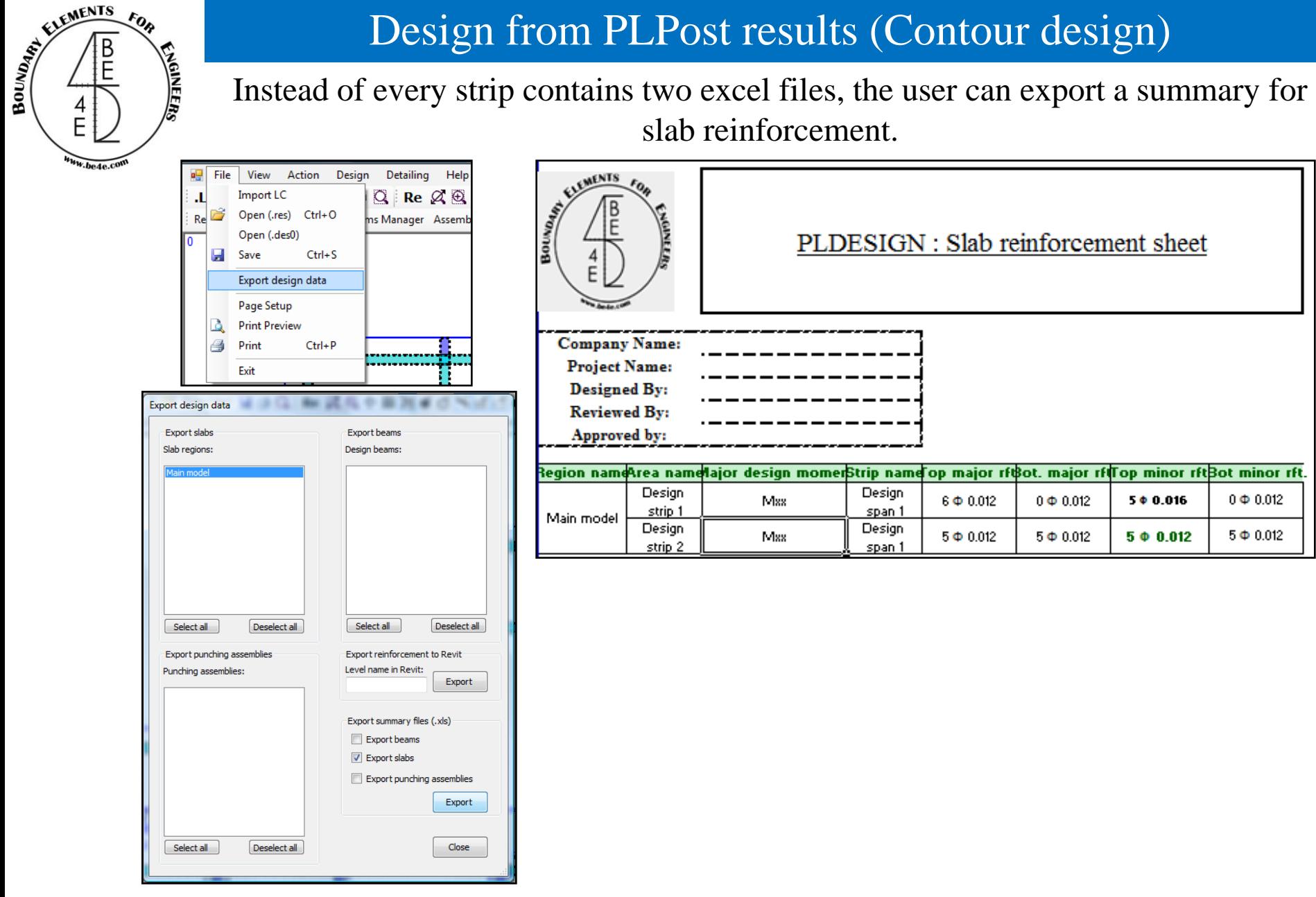

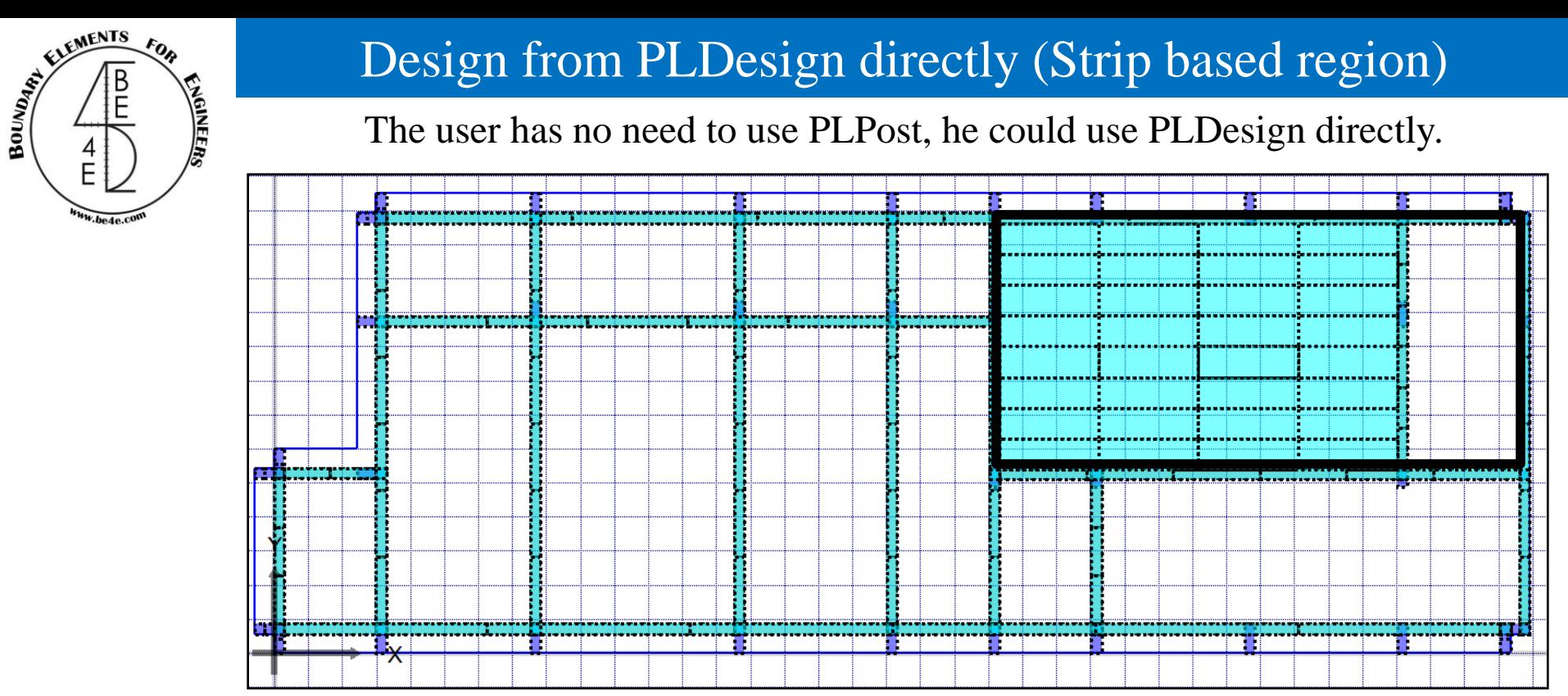

Design based region's idea is dividing the selected slab into number of horizontal and vertical strips, these numbers are selected by the user and could be changed according to the dimension of slab, then the PLDesign calculate automatically the straining action for the selected part and design it.

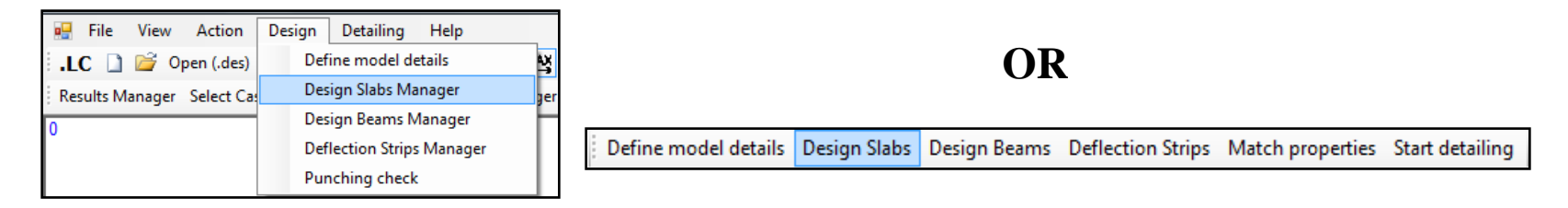

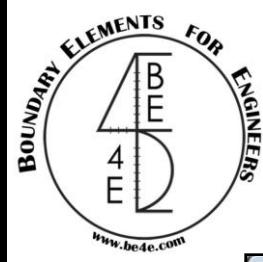

The two previous methods, the user use add strip to main model tab now he should use create new region as far there is no previous analysis.

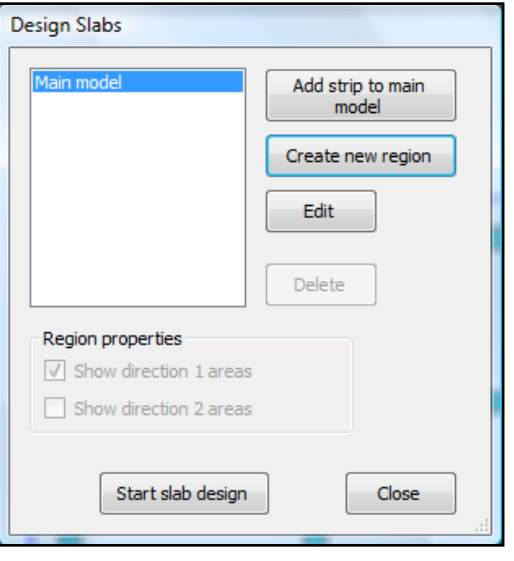

The user should draw the area needed to be designed by Draw tab, then choose Strip based region, and select the number of horizontal /vertical strips and select the spacing.

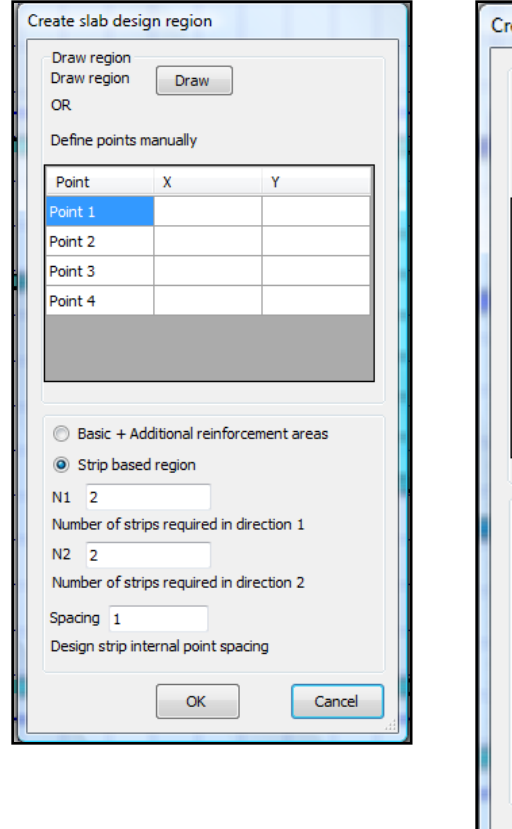

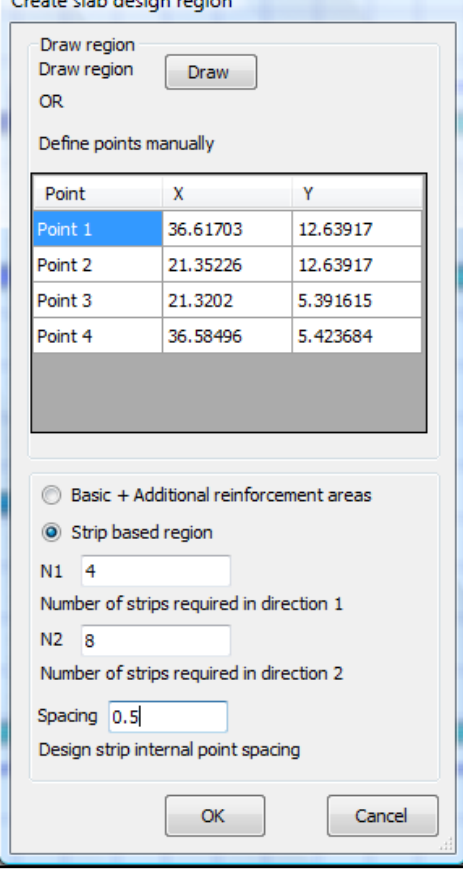

*Contractor Services* 

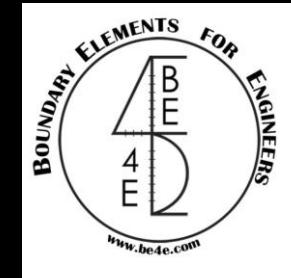

#### The PLDesign starts the analysis similarly as PLPost

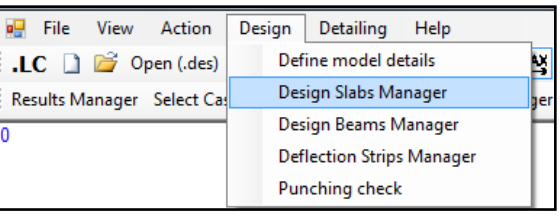

#### **OR**

Define model details | Design Slabs | Design Beams | Deflection Strips | Match properties | Start detailing

#### Press on Design slab manager to see that a new region has been created.

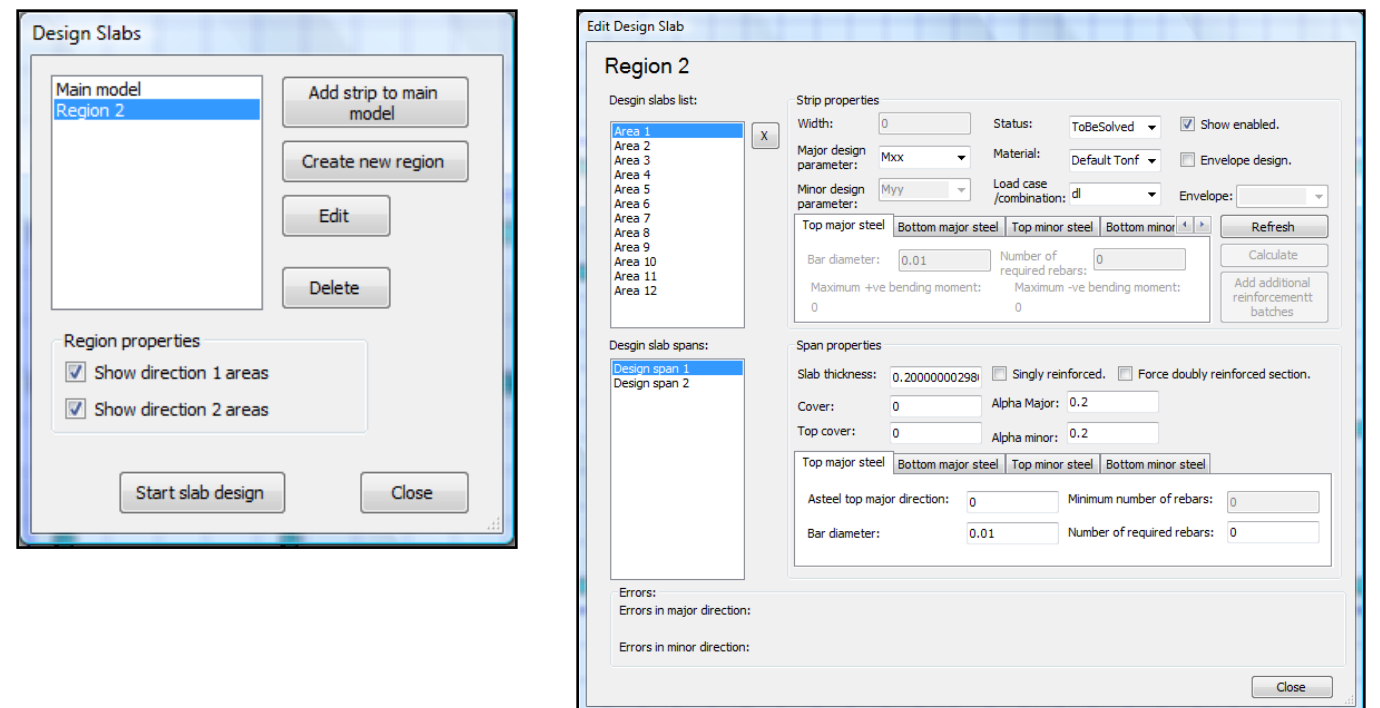

Go to Edit slab design to see that the slab is divided into 12 areas (8 horizontal and 4 vertical) each area divided into a number of spans.

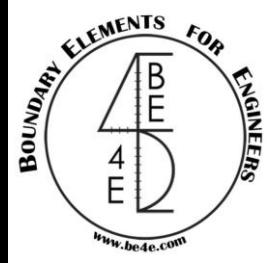

The horizontal areas should be designed on moment in x-direction and the vertical areas on moment in y-direction.

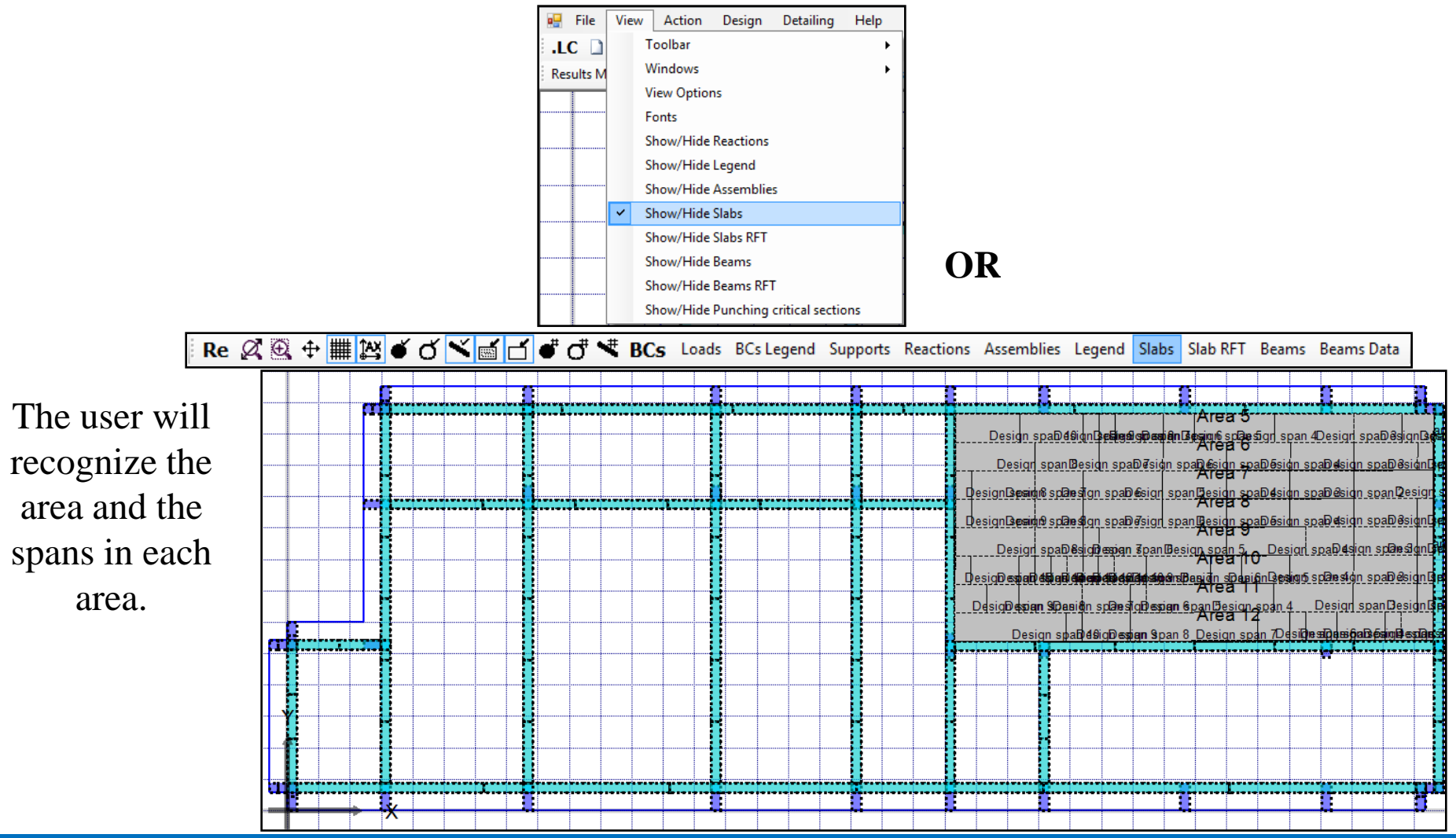

EMENTS BOUNDARY **VGINEEN** 

# Design from PLDesign directly (Strip based region)

#### Edit one Span in one area then match the properties for all spans.

Define model details Design Slabs Design Beams Deflection Strips | Match properties | Start detailing

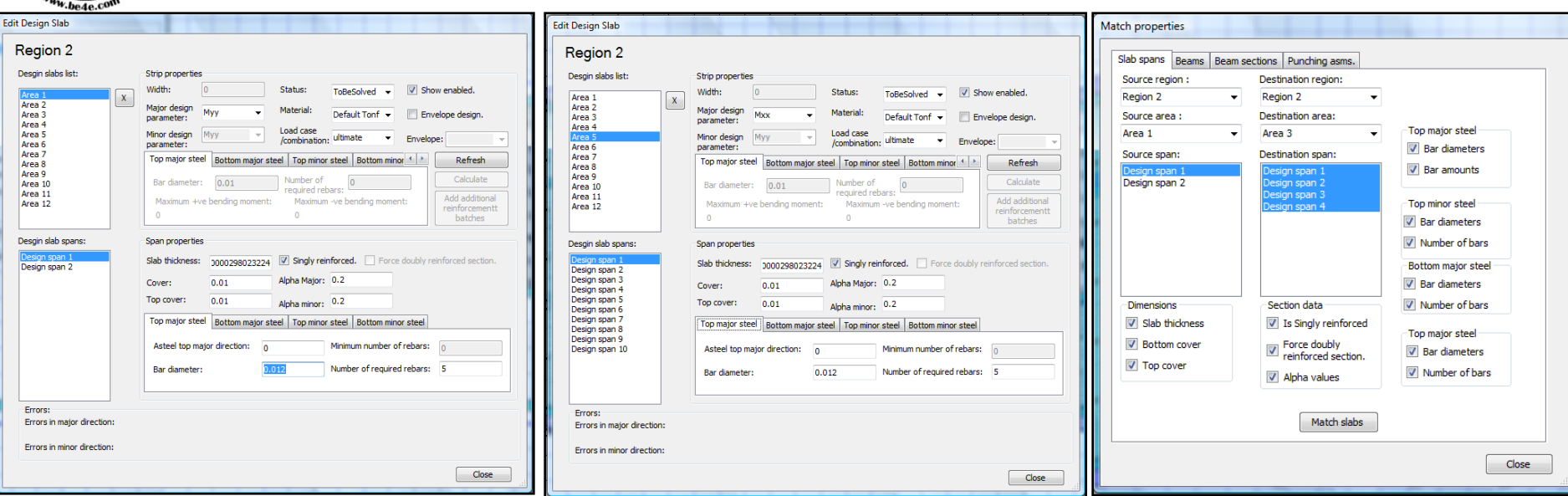

The user match properties twice one for areas in y-direction and the other of the spans in x-directions, then he has to check the sections before starting slab design.

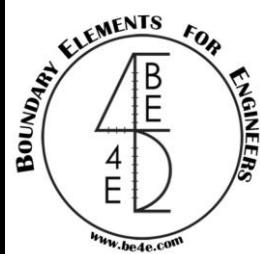

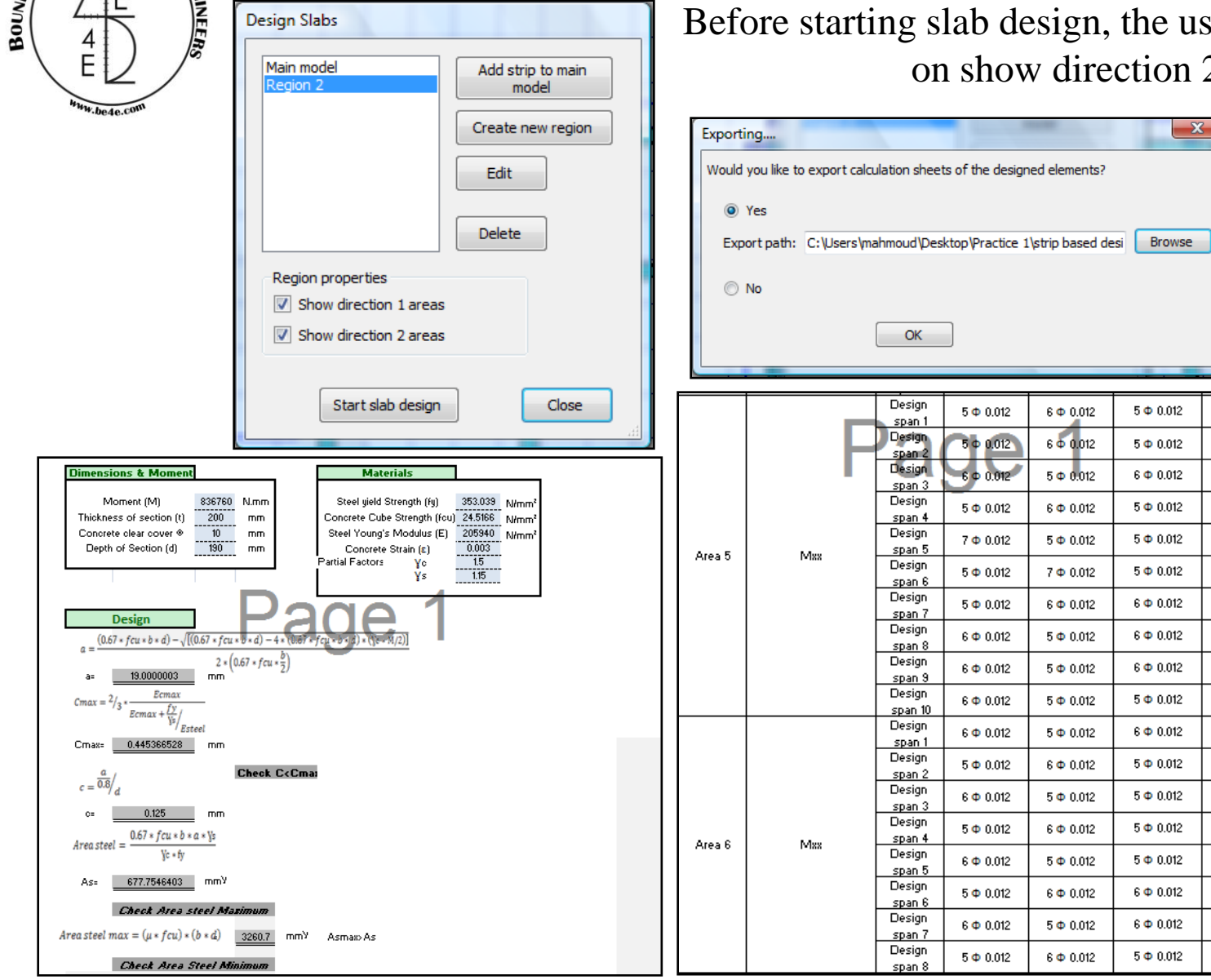

Before starting slab design, the user should check mark on show direction 2 areas.

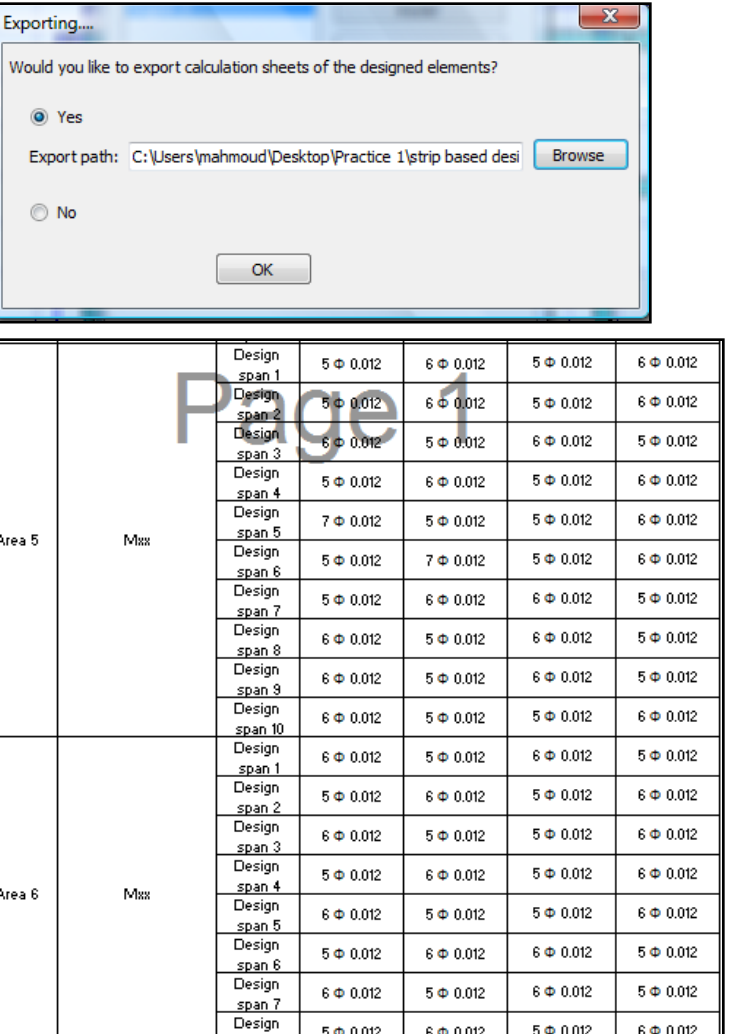

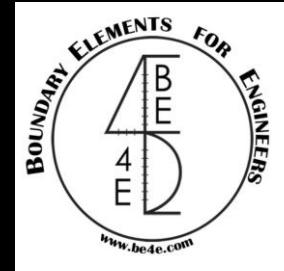

One of PLDesign advantages is the detailing where the user after finishing the design, he can see slab detailing.

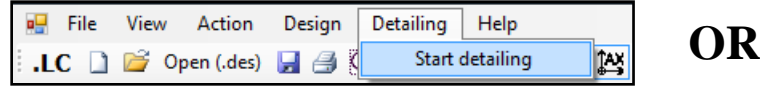

Define model details Design Slabs Design Beams Deflection Strips Match properties Start detailing

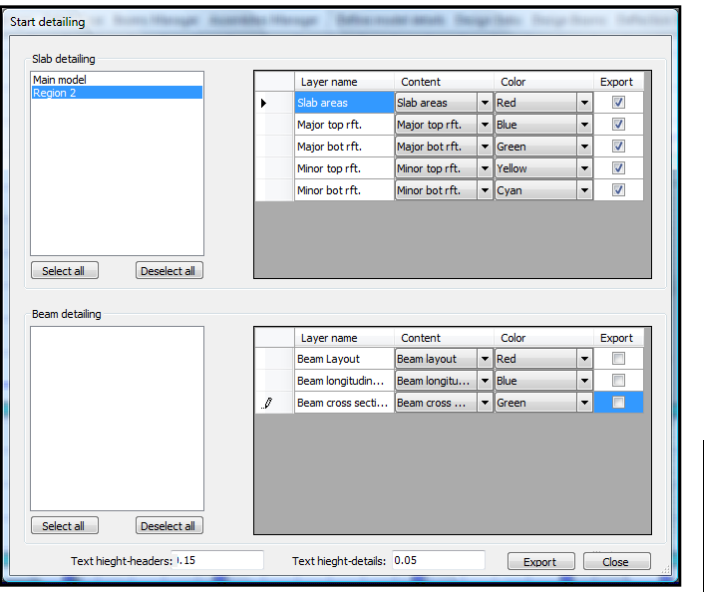

The user will have (.Dxf) file, the file contain two drawings one for horizontal areas and the other for vertical areas.

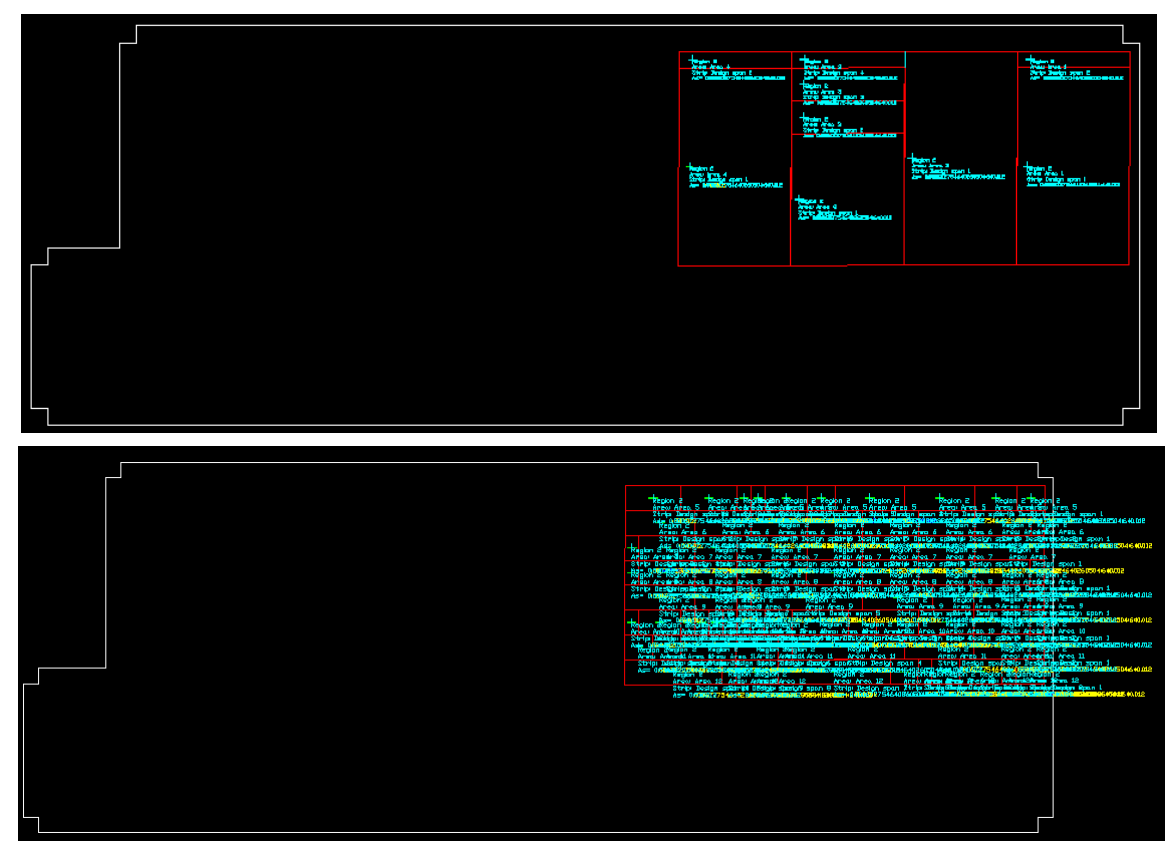

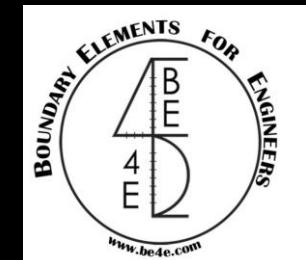

This method is very famous in flat slabs and can be shown very simply.

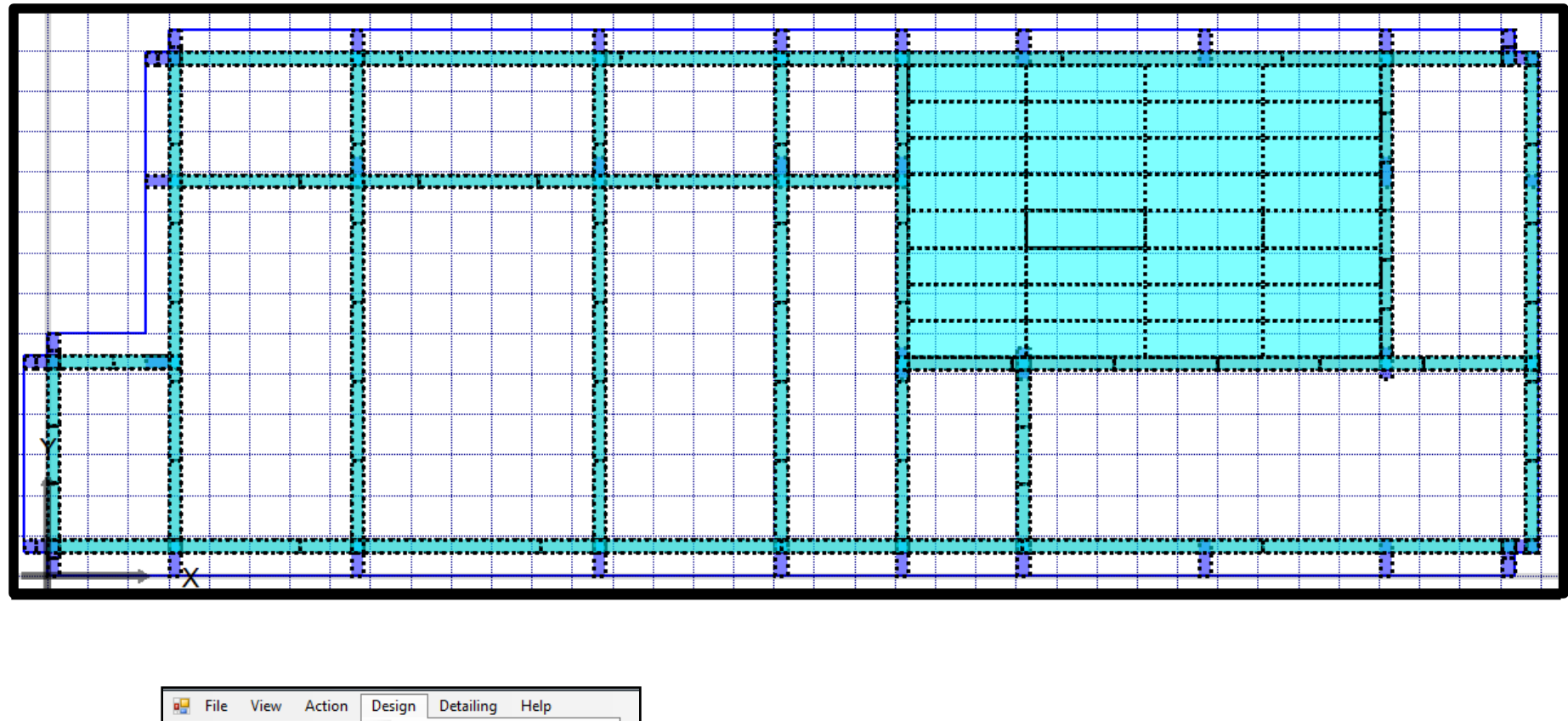

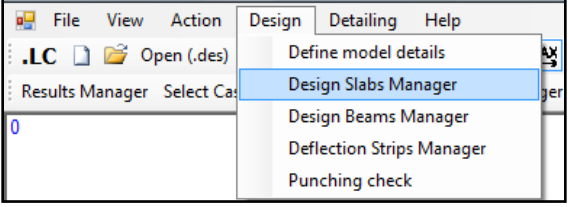

**OR**

Define model details Design Slabs Design Beams Deflection Strips Match properties Start detailing

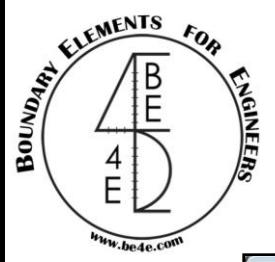

#### We are also going to use Create new region

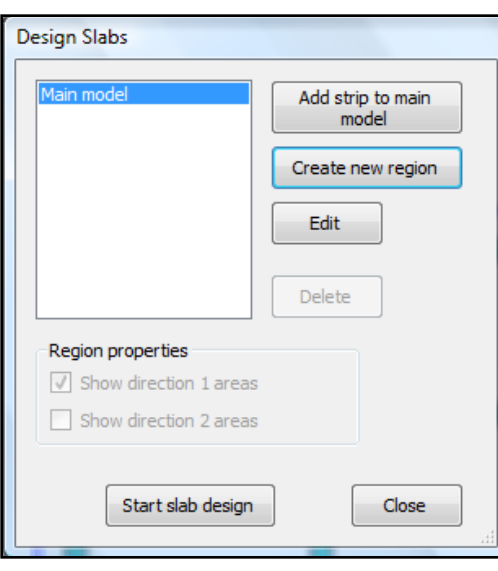

The user should draw the area needed to be designed by Draw tab, then select the spacing for the analysis.

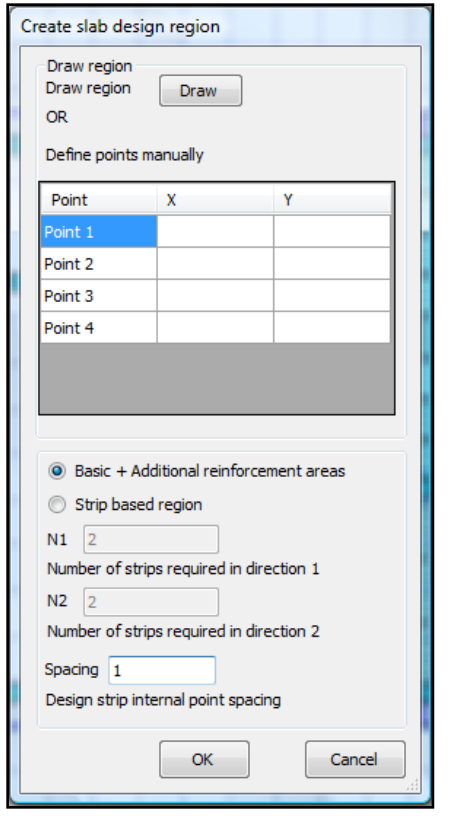

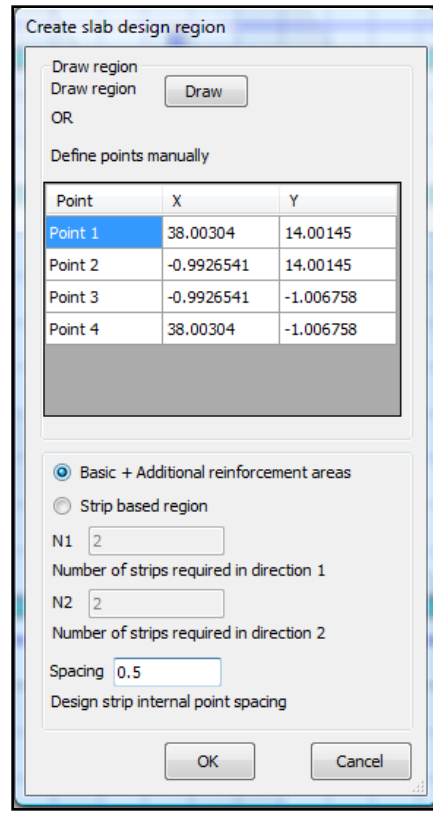

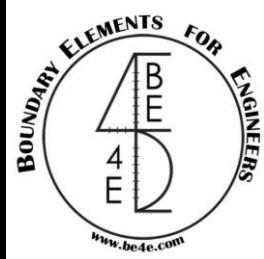

#### The PLDesign starts the analysis similarly as PLPost

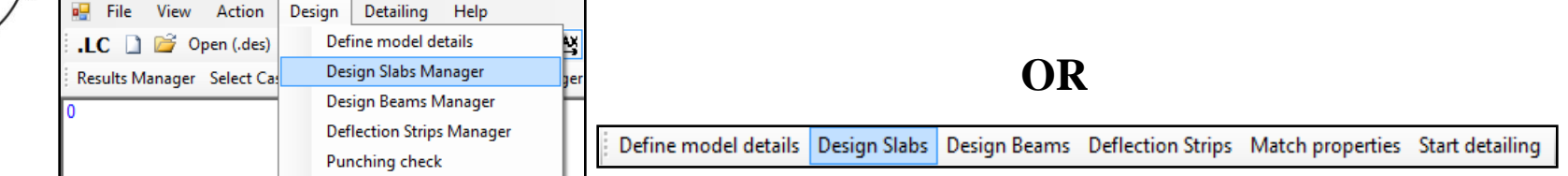

#### Press on Design slab manager to see that a new region has been created.

Errors in minor direction:

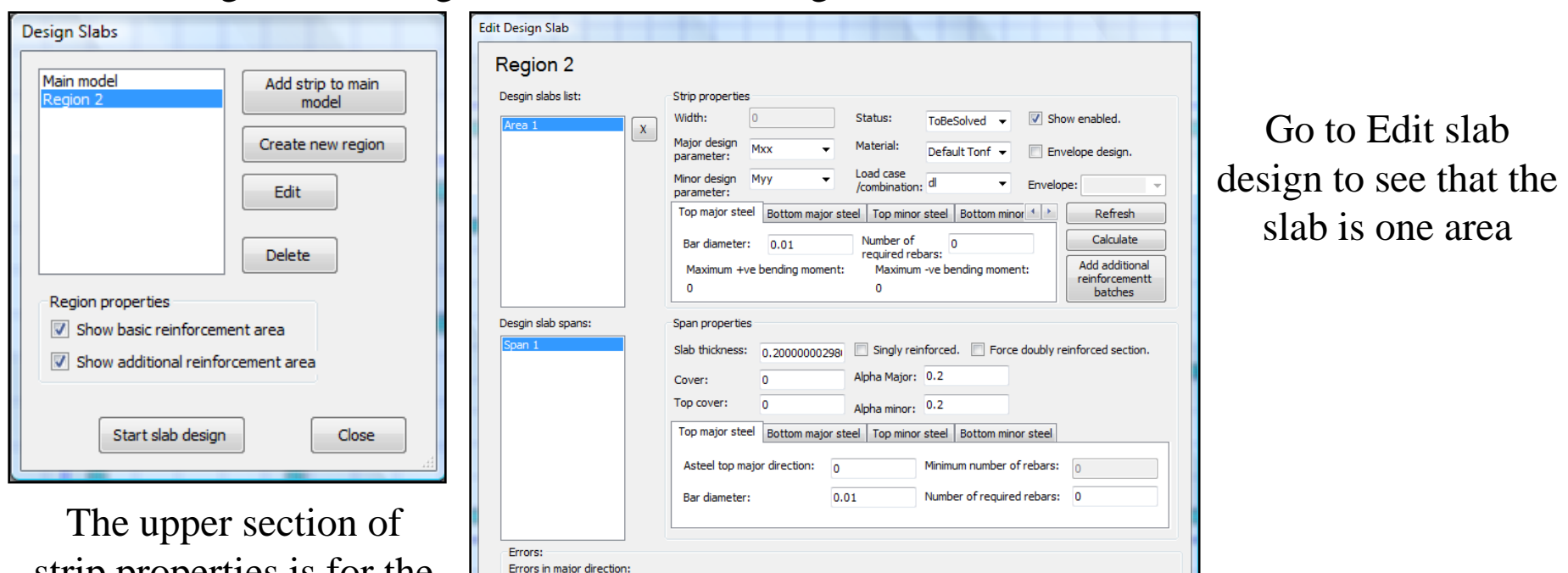

strip properties is for the basic reinforcement and the lower is for additional reinforcement.

Close

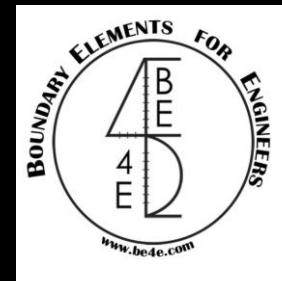

The user has to insert the major/minor design parameter, Load case/combination, material units, Bar diameter and number of bars, then press calculate and refresh.

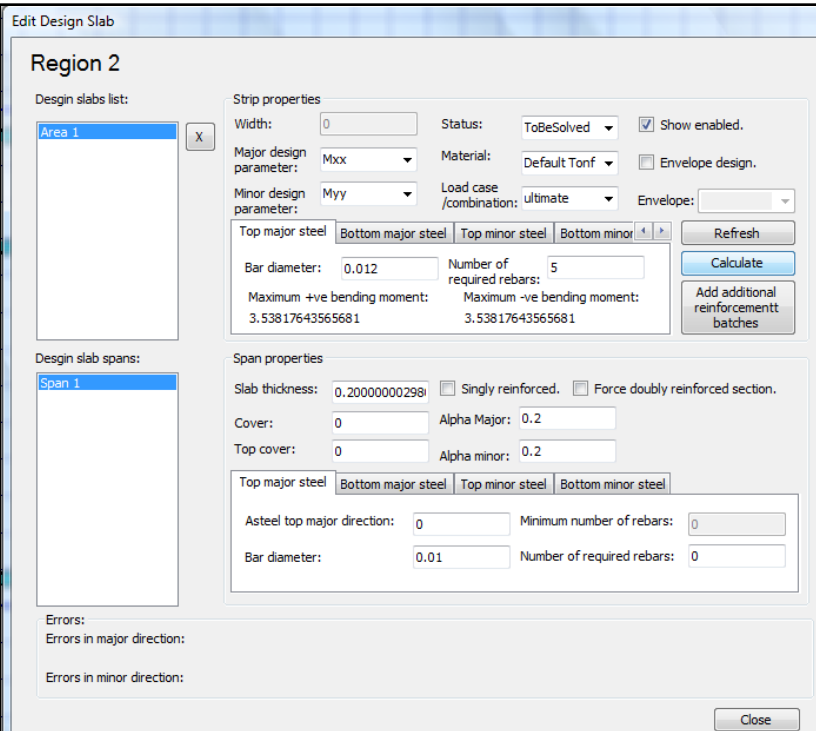

Press on add additional areas then draw to show parts of slab need additional reinforcement. The PLDesign calculate the maximum +ve and –ve moments.

Click on add additional reinforcement batches to show areas for additional reinforcement.

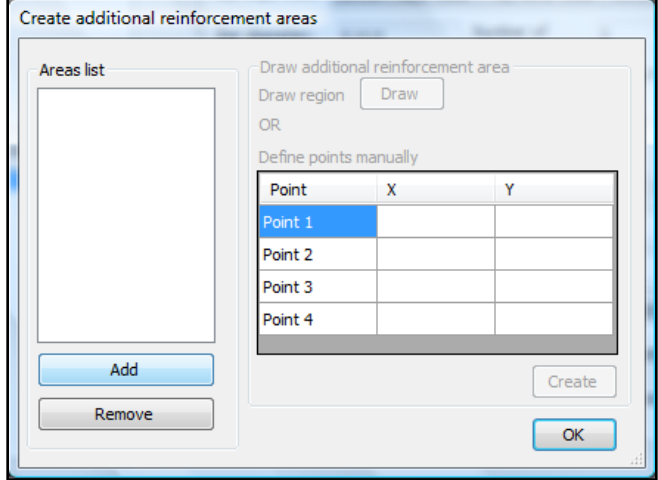

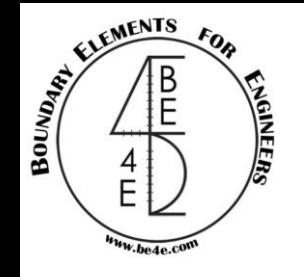

The blue area is safe for the basic reinforcement, but the red areas are not safe.

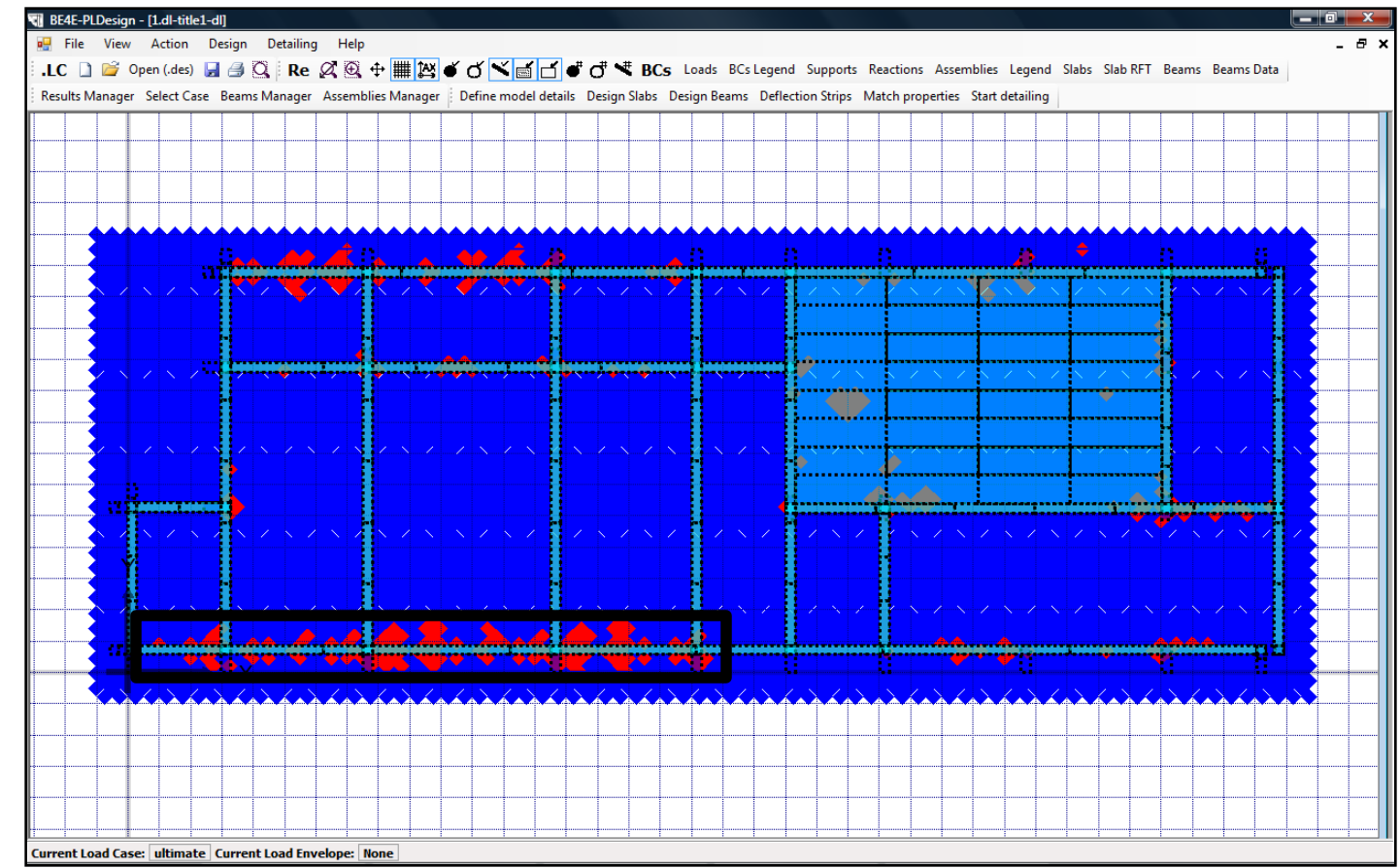

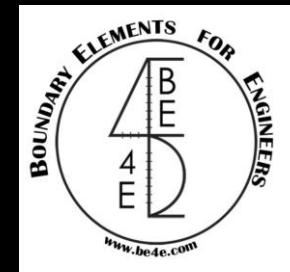

After drawing the additional areas, the user should select cover, bar diameter and number of required bars in span properties.

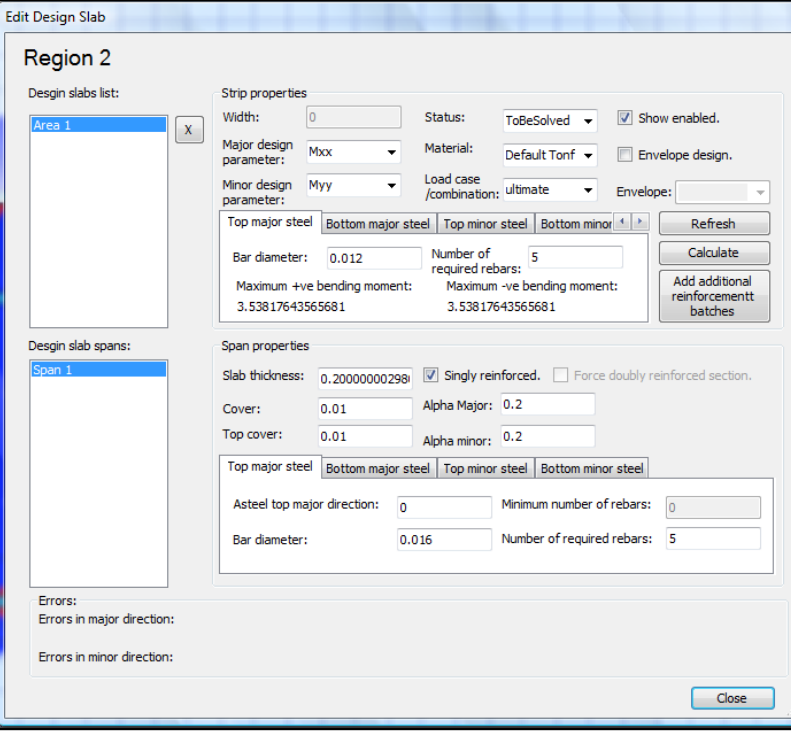

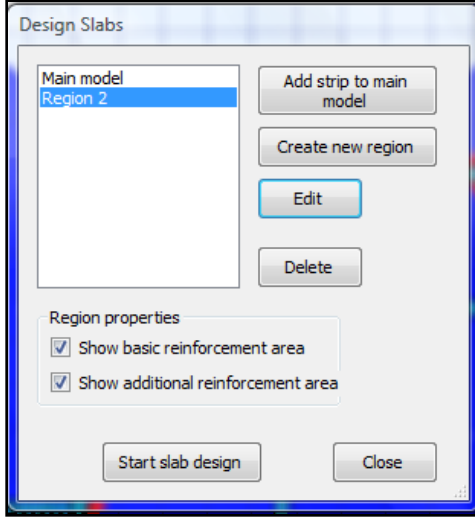

Check the mark box of show additional reinforcement area, then Start slab design.

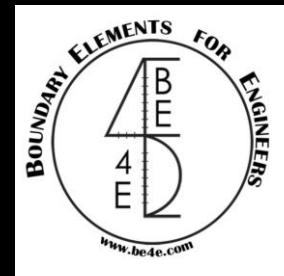

Export the calculation sheet files, then check the reinforcement and export the data sheet summary.

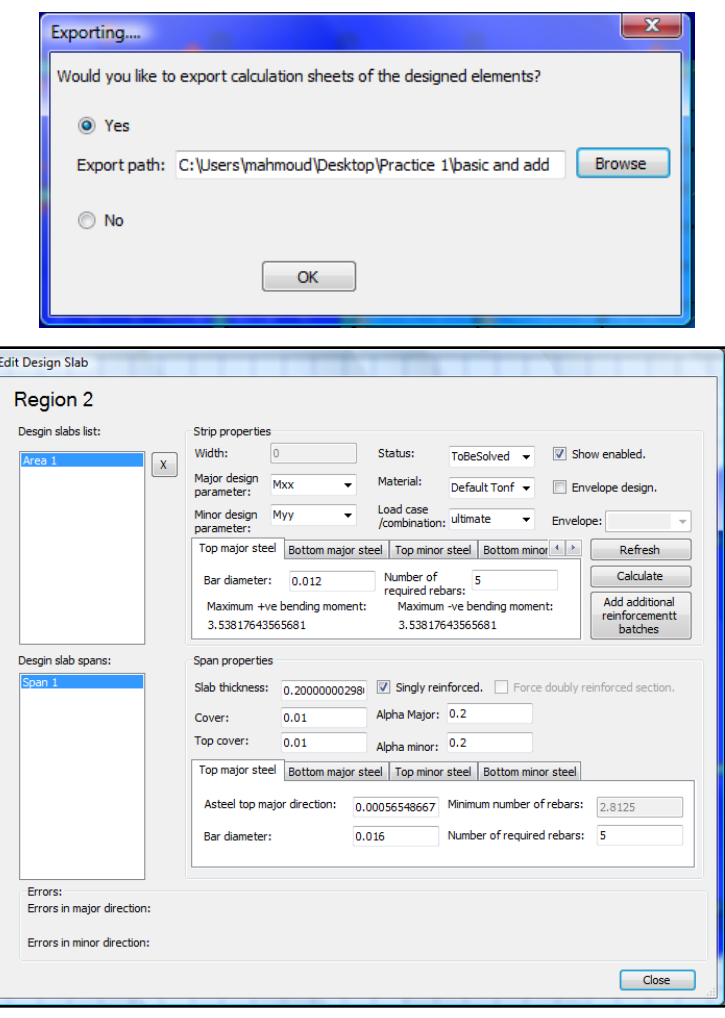

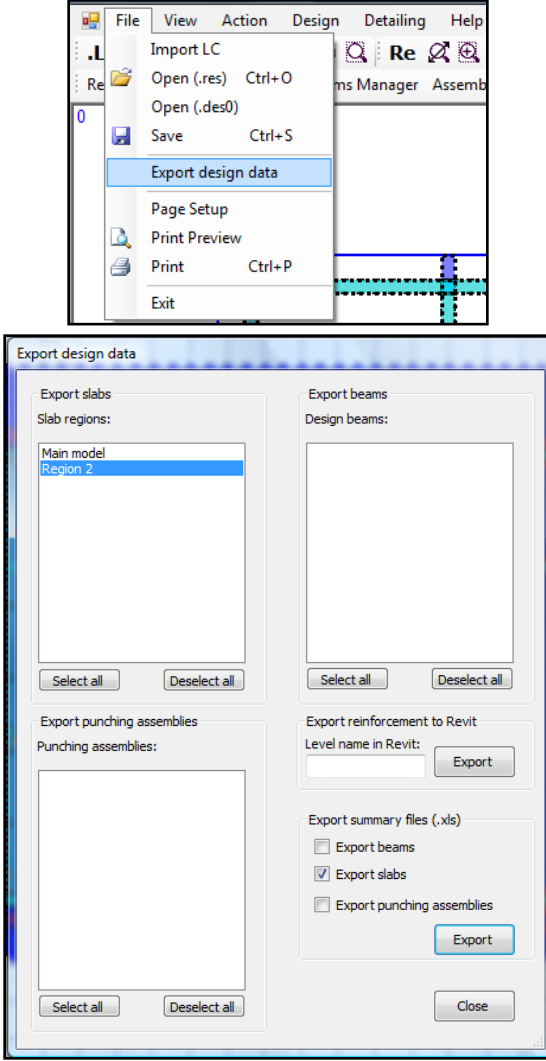

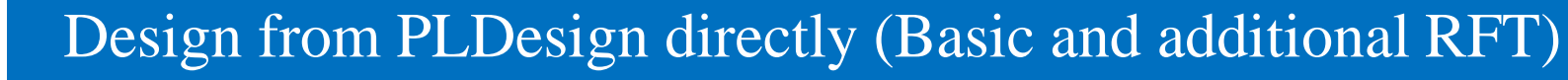

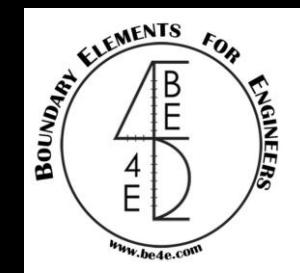

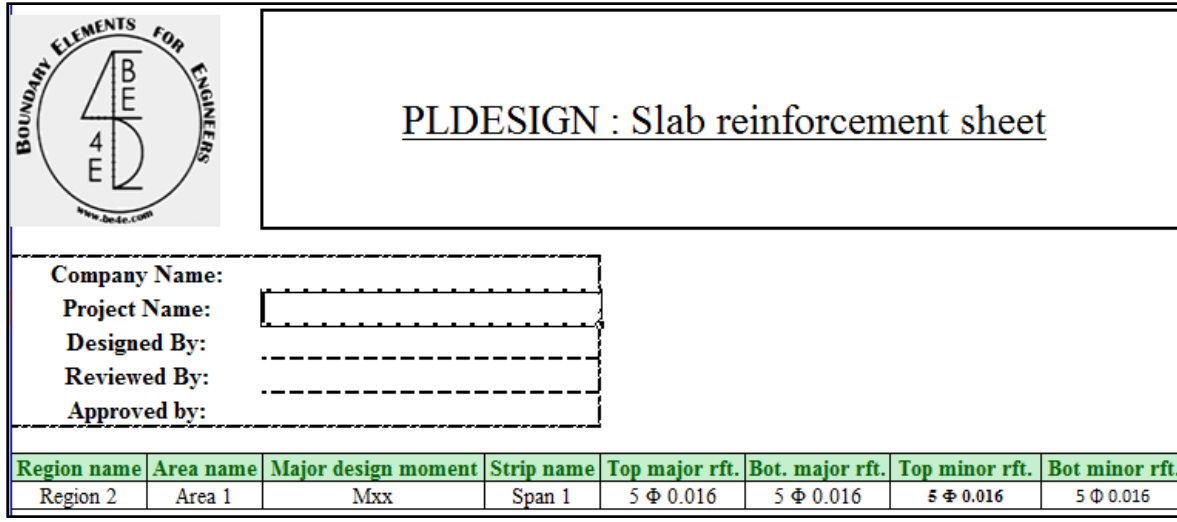

Now the user can also see slab detailing as strip based region.

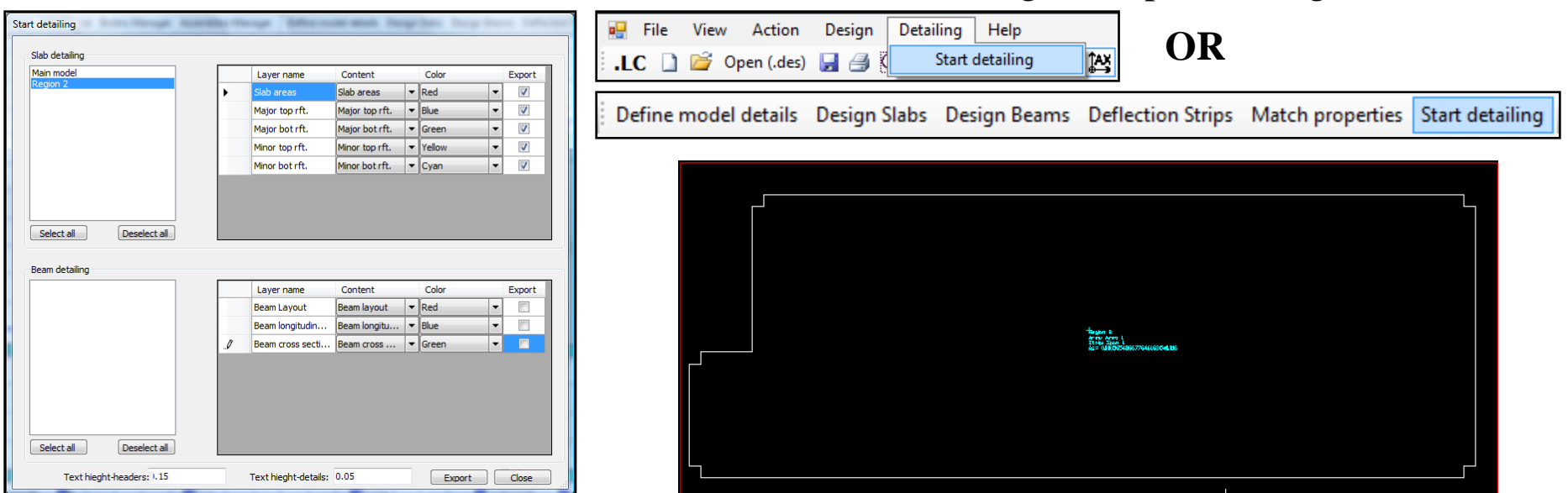